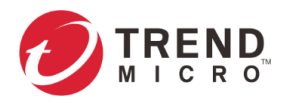

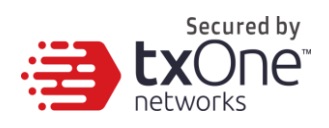

# **Operational Technology Defense Console**

**Administrator's Guide**

2020-02-14

Copyright © 2020 Trend Micro Incorporated. All rights reserved. No part of this publication may be reproduced, photocopied, stored in a retrieval system, or transmitted without the express prior written consent of Trend Micro Incorporated.

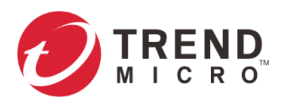

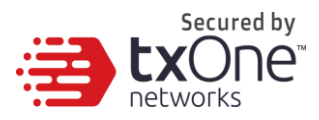

Trend Micro Incorporated reserves the right to make changes to this document and to the product described herein without notice. Before installing and using the product, review the readme files, release notes, and/or the latest version of the applicable documentation, which are available from the Trend Micro website at: <http://docs.trendmicro.com/en-us/home.aspx>

Trend Micro, the Trend Micro t-ball logo, and TXOne Networks are trademarks or registered trademarks of Trend Micro Incorporated. All other product or company names may be trademarks or registered trademarks of their owners.

This documentation introduces the main features of the product and/or provides installation instructions for a production environment. Read through the documentation before installing or using the product.

Detailed information about how to use specific features within the product may be available at the Trend Micro Online Help Center and/or the Trend Micro Knowledge Base.

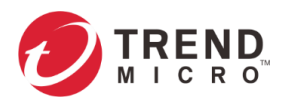

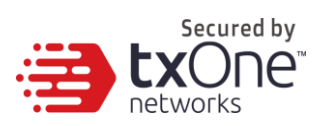

# **Table of Contents**

<span id="page-2-0"></span>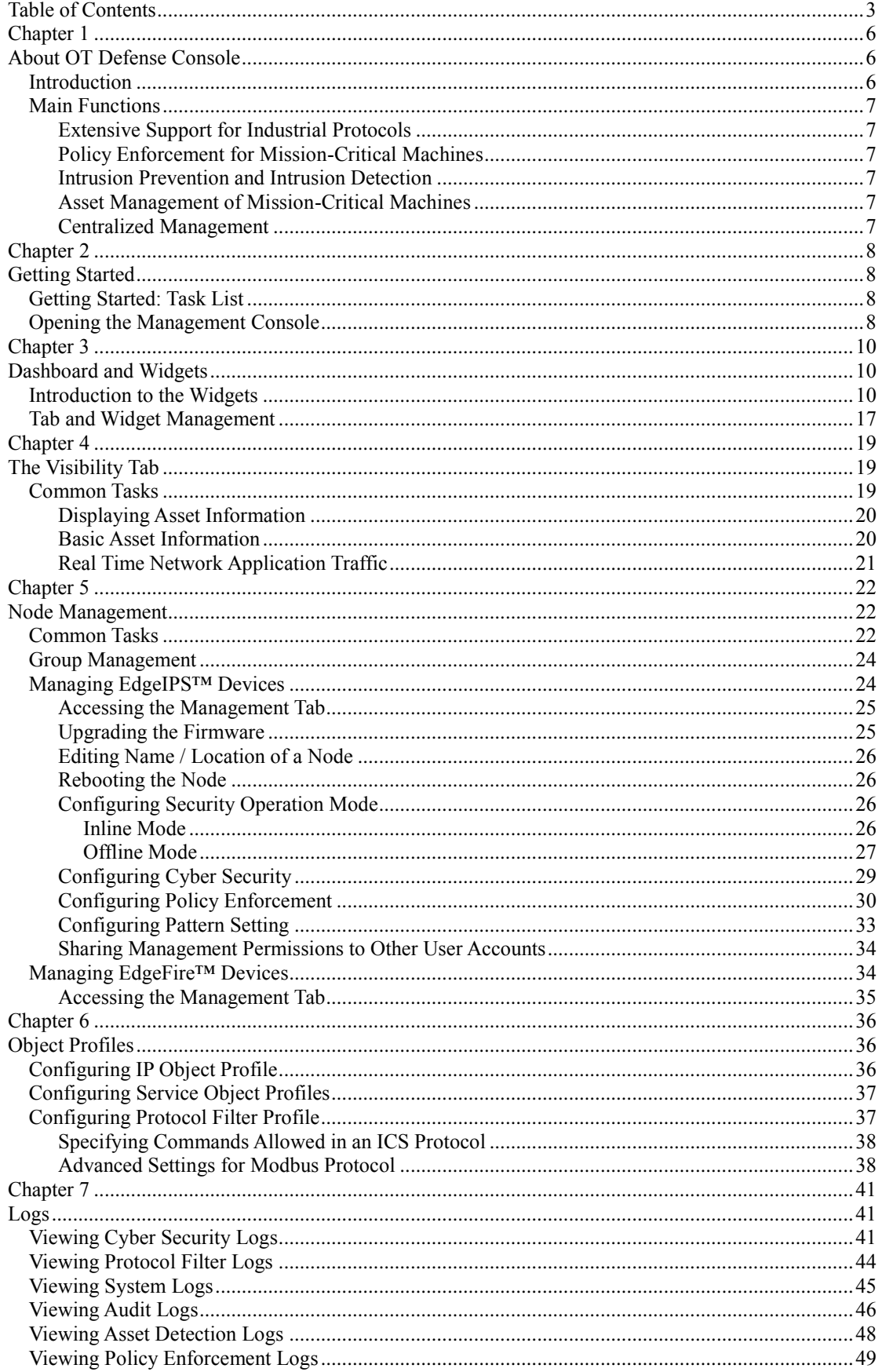

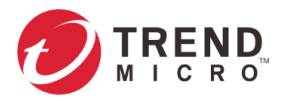

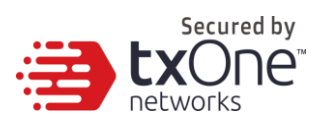

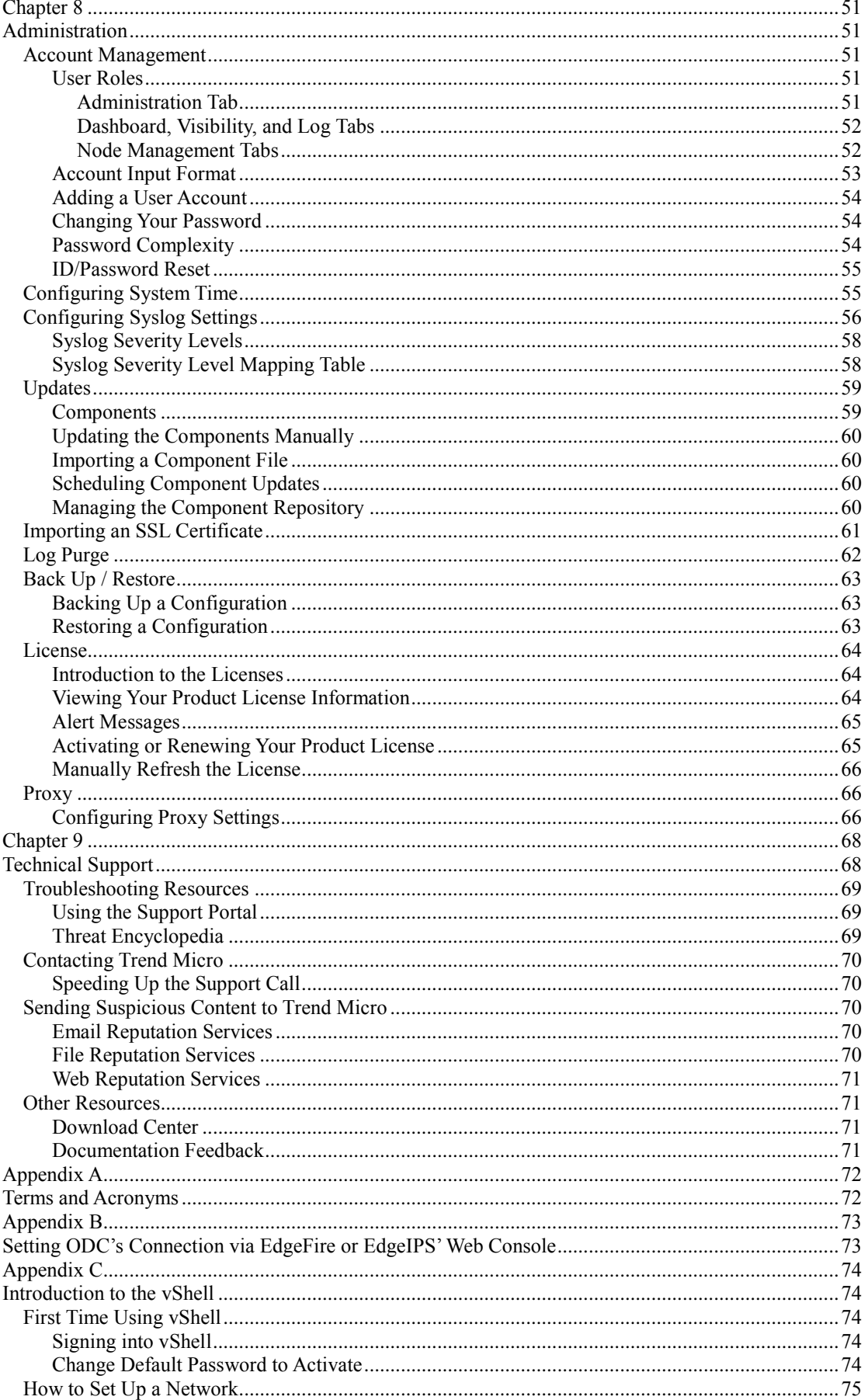

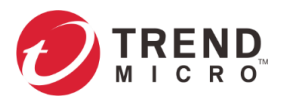

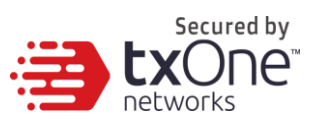

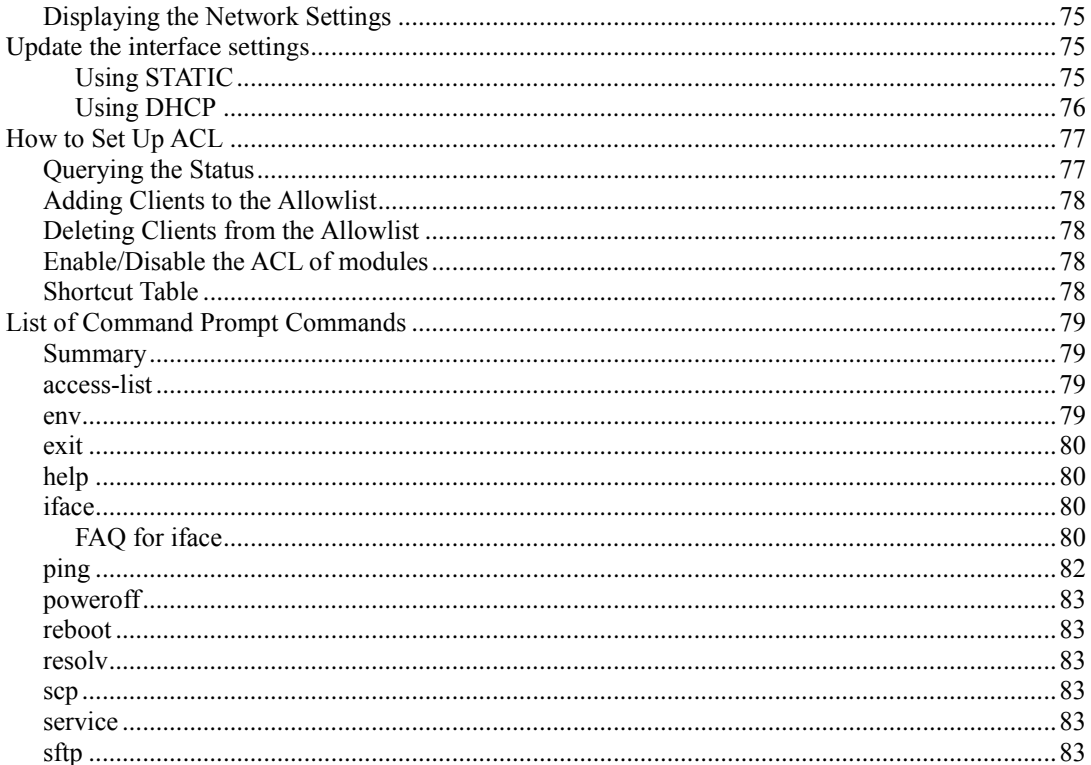

<span id="page-5-0"></span>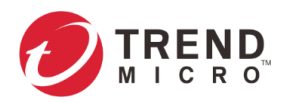

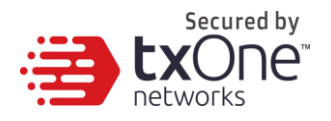

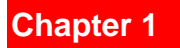

# <span id="page-5-1"></span>**About OT Defense Console**

## <span id="page-5-2"></span>**Introduction**

Operational Technology Defense Console (OT Defense Console, or ODC™) is a web-based management console that provides a graphical user interface for device configuration and security policy settings. The management process is designed to comply with the manufacturing SOP of the industry. ODC centrally monitors operational information, edits network protection policies, sets patterns of attack behaviors, and generates reports of security events. All safeguards are deployed throughout the entire information technology (IT) and operational technology (OT) infrastructure.

IT and OT traditionally are operated separately, each with its own network, transportation team, goals, and needs. In addition, each industrial environment is equipped with tools and devices that were not designed to connect to a corporate network, thus making provisioning timely security updates or patches difficult. Therefore, the need for security products that provide proper security protection and visibility is on the rise.

Trend Micro provides a wide range of security products that cover both your IT and OT layers. These easy-to-build solutions provide an active and immediate protection to Industrial Control System (ICS) environments with the following features:

- Certified industrial grade hardware with size, power consumption, and durability tailored for OT environments, as well as the ability to tolerate a wide range of temperature variations
- Threat detection and interception, with safeguards against the spread of worms
- Protection against Advanced Persistent Threats (APTs) and Denial of Service (DoS) attacks that target vulnerable legacy devices

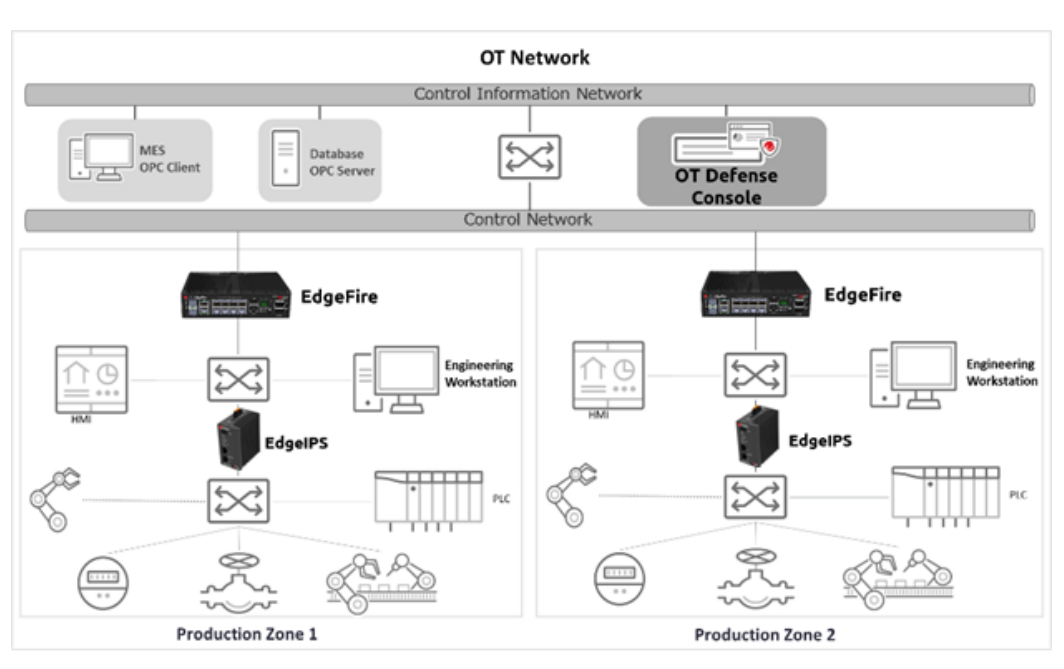

Virtual patch protection against OT device exploits

**Figure 1.** TXOne Networks security solutions for OT networks

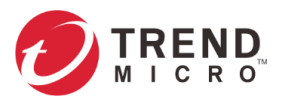

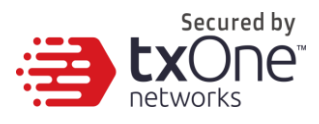

## <span id="page-6-0"></span>**Main Functions**

EdgeIPS<sup>(tm)</sup> and EdgeFire<sup>(tm)</sup> are the security devices managed by the OT Defense Console. The following describes the main functions of the product suite:

## <span id="page-6-1"></span>**Extensive Support for Industrial Protocols**

The Edge series supports the identification of a wide range of industrial control protocols, including Modbus and other protocols used by well-known international companies such Siemens, Mitsubishi, Schneider Electric, ABB, Rockwell, Omron, and Emerson. In addition to allowing OT and IT security system administrators to work together, this feature also allows the flexibility to deploy defense measures in appropriate network segments and seamlessly connects them to existing factory networks.

## <span id="page-6-2"></span>**Policy Enforcement for Mission-Critical Machines**

The Edge series' core technology TXODI™ allows administrators to maintain a policy enforcement database. By analyzing Layer 3 to Layer 7 network traffic between mission-critical machines, policy enforcement executes filtering of control commands within the protocols and blocks traffic that is not defined in the policy rules. This feature can help prevent unexpected operational traffic, block unknown network attacks, and block other activity that matches a defined policy.

## <span id="page-6-3"></span>**Intrusion Prevention and Intrusion Detection**

IPS/IDS provides a powerful, up-to-date first line of defense against known threats. Vulnerability filtering rules provide effective protection against exploits at the network level. Manufacturing personnel manage patching and updating, providing pre-emptive protection against critical production failures and additional protection for old or terminated software.

## <span id="page-6-4"></span>**Asset Management of Mission-Critical Machines**

The Edge series, when deployed at the forefront of critical production equipment, can be viewed as security sensors. Each Edge series node grants network traffic control without interfering with production line performance. The deployed security devices also analyze network traffic and visualize network topology, as well as key devices, on the OT Defense Console. In addition to providing detailed analysis of events, the OT Defense Console also helps operators to control and monitor legacy devices.

## <span id="page-6-5"></span>**Centralized Management**

OT Defense Console (ODC) provides a graphical user interface for policy management in compliance with manufacturing SOP. It centrally monitors operations information, edits network protection policies, and sets patterns for attack behaviors.

All protections are deployed throughout the entire information technology (IT) and operational technology (OT) infrastructure. These include:

- A centralized policy deployment and reporting system
- Full visibility into assets, operations, and security threats
- IPS and policy enforcement configuration can be assigned per device group, allowing all devices in the same device group to share the same policy configuration
- Management permissions for device groups can be assigned per user account

<span id="page-7-0"></span>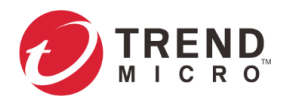

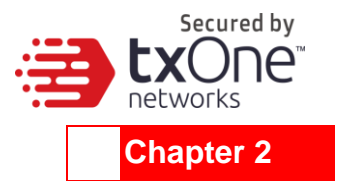

# <span id="page-7-1"></span>**Getting Started**

This chapter describes how to get started with OT Defense Console and configure initial settings.

# <span id="page-7-2"></span>**Getting Started: Task List**

Getting Started Tasks provides a high-level overview of all procedures required to get OT Defense Console up and running as quickly as possible. Each step links to more detailed instructions later in the document.

## **Procedure**

- 1. Open the management console. For more information, see *[Opening the Management Console](#page-7-3) on page [8](#page-7-3)*.
- 2. Change administrator's default login name and password at the first login.
- 3. Activate the license. For more information, *[Activating or Renewing Your Product License](#page-64-1) on page [65](#page-64-1)*.
- 4. Configure the system time. For more information, see *[Configuring System Time](#page-54-1) on page [55](#page-54-1)*.
- 5. [Optional] Configure the Syslog settings. For more information, see *[Configuring Syslog Settings](#page-55-0) on page [56](#page-55-0)*.
- 6. Update the components. For more information, see *[Updates](#page-58-0) on page [59](#page-58-0)*.
- 7. Create the device groups for the EdgeIPS™ and EdgeFire™ devices. For more information, see *[Group Management](#page-23-0) on page [24](#page-23-0)*.
- 8. Assigning policies to the device groups. For more information, see *[Node Management](#page-21-1) on page [22](#page-21-1)* and *[Object Profiles](#page-35-1) on page [36](#page-35-1)*.
- 9. Creating user accounts and sharing device group management permissions to the user accounts.

For more information, see *Account [Management](#page-50-2) on pag[e 51](#page-50-2)* and *[Sharing Management](#page-33-0)  [Permissions to Other User Accounts](#page-33-0) on page [34](#page-33-0)*.

# <span id="page-7-3"></span>**Opening the Management Console**

OT Defense Console provides a built-in management console that you can also use for configuration. View the management console using a web browser.

**Note:** View the management console using Google Chrome version 63 or later; Firefox version 53 or later; Safari version 10.1 or later; or Edge version 15 or later.

### **Procedure**

- 1. In a web browser, type the address of the OT Defense Console in the following format: https://<target server IP address or FQDN> The logon screen will appear.
- 2. Enter your logon credentials (user ID and password).

Use the default administrator logon credentials when logging on for the first time:

User ID: admin

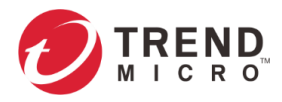

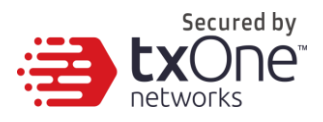

- Password: txone
- 3. Click [Log On].

If this is your first log on, the Login Information Setup frame will appear.

**Note:** The first time you log on, you must change the default login name and password before you can access the management console.

Note: New login name can not be "root", "admin", "administrator" or "auditor" (caseinsensititive).

- a. Confirm your password settings.
	- New Login Name
	- **New Password**
	- **Retype Password**
- b. Click [Confirm]. You will be automatically logged out of the system. The Log On screen will appear.
- c. Log on again using your new credentials.

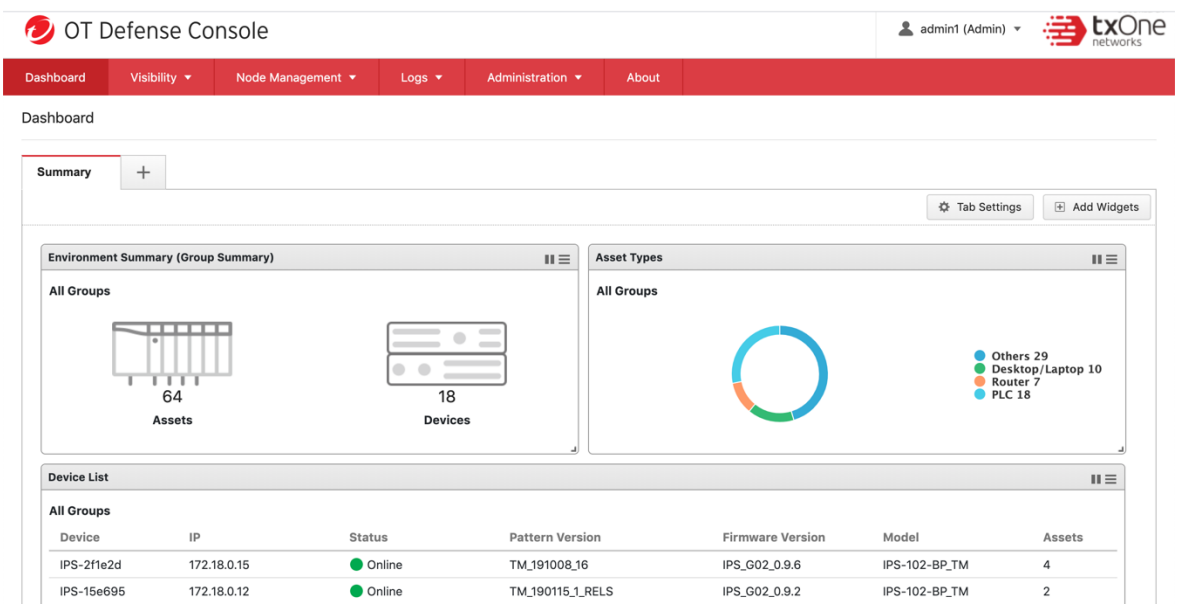

<span id="page-9-0"></span>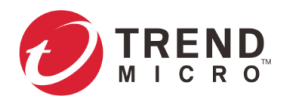

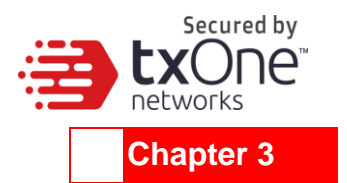

# <span id="page-9-1"></span>**Dashboard and Widgets**

Monitor your assets, devices, network status and threat detection on the Summary tab. The Summary tab is automatically added to the Dashboard by default when there's no user-defined tab. Default widgets included in Summary tab are [Environment Summary], [Asset Types], [Device List], [Top N Cyber Security Events by Source IP], [Top N L7 Protocols], [Trends of Top 5 Cyber Security Events Categories], [Trends of Top 5 L7 Protocols]

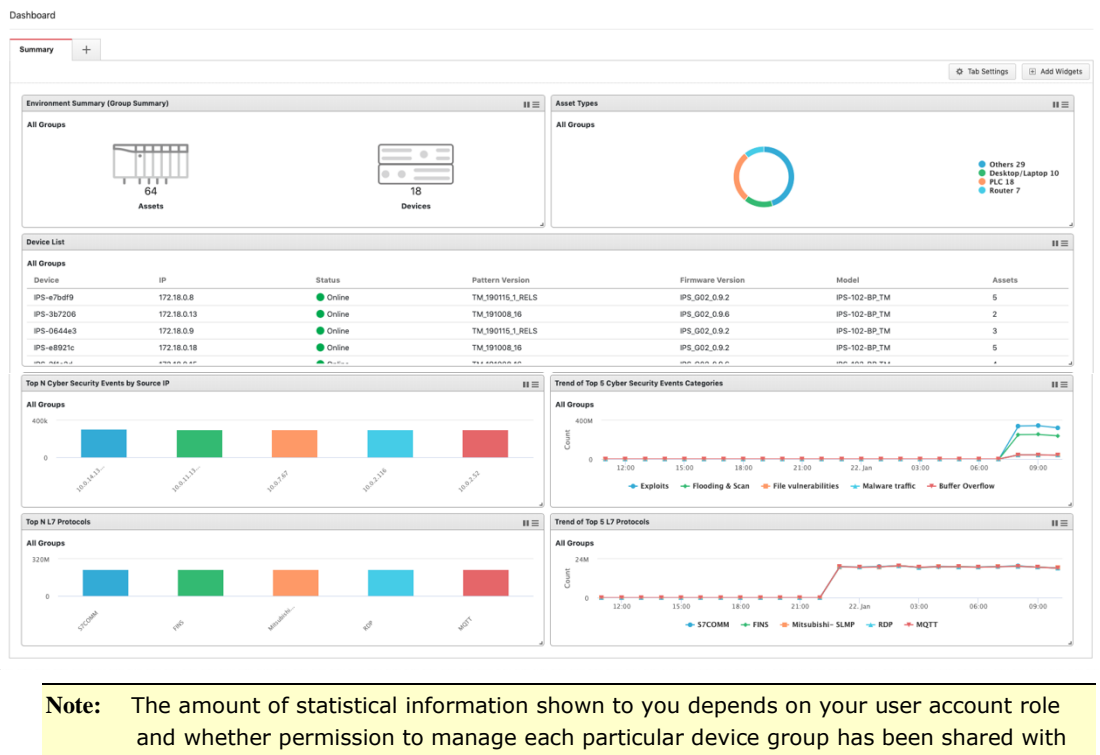

you. For more information, see *[Sharing Management Permissions to Other User](#page-33-0)  [Accounts](#page-33-0) on page [34](#page-33-0)* and *[User Roles](#page-50-3) on page [51](#page-50-3)*.

**Note:** The six widgets Top N Cyber Security Events by Source IP, Top N Cyber Security Events by Destination IP, Top N Protocol Filter Events by Source IP, Top N Protocol Filter Events by Destination IP, Top N Policy Enforcement Events by Source IP and Top N Policy Enforcement Events by Destination IP might encounter a performance issue when the event log has recorded too many events during the last 24 hours. We suggest setting the auto refresh to **5 minutes** if dashboards are unable to present the results.

## <span id="page-9-2"></span>**Introduction to the Widgets**

This section describes available widgets on the dashboard.

## **Assets > Assets Type**

This widget displays the numbers of assets by asset type in the selected device group(s).

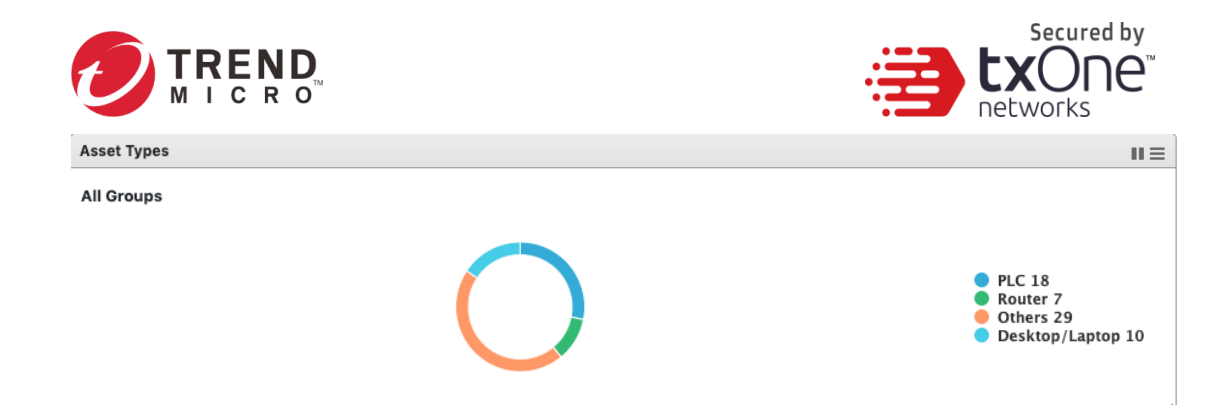

## **Assets > Environment Summary (Group Summary)**

The Environment Summary widget displays a quick summary of your network environment, including the machines that are protected by Edge Series product, the Edge series devices managed by the OT Defense Console, and the protocol types identified in your network environment.

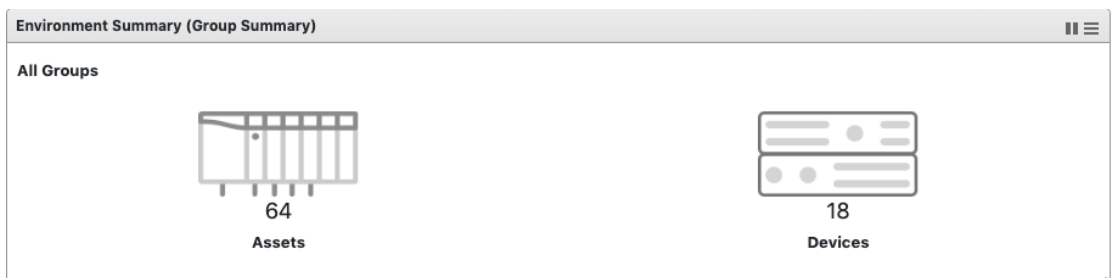

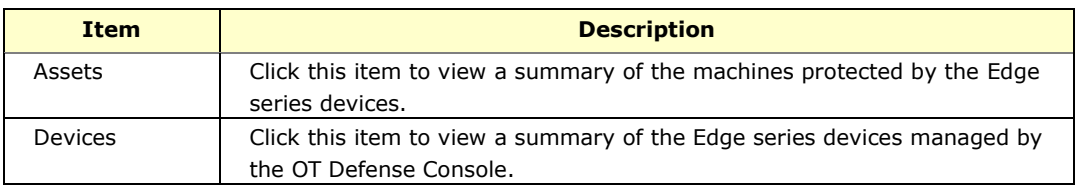

## **Devices > Device List**

This widget lists the information for all devices in the selected device group(s), including the device model name, host name, IP, status, and so on.

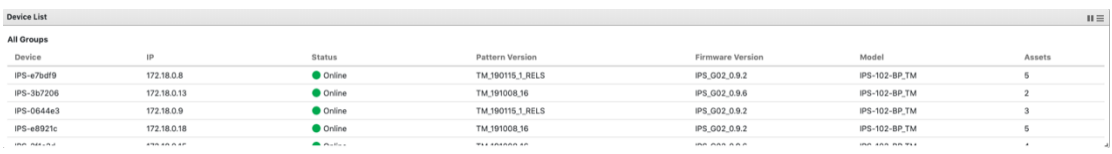

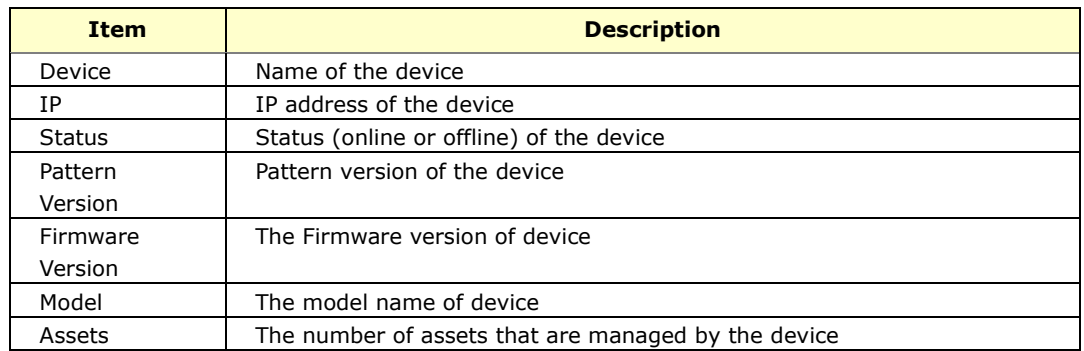

## **Devices > Device Status Count**

This widget lists the information for all devices in the selected device group(s), including the

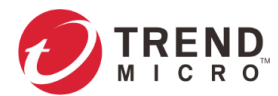

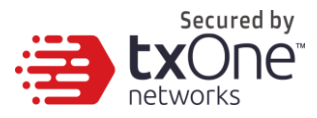

device model name, host name, IP, status, and so on.

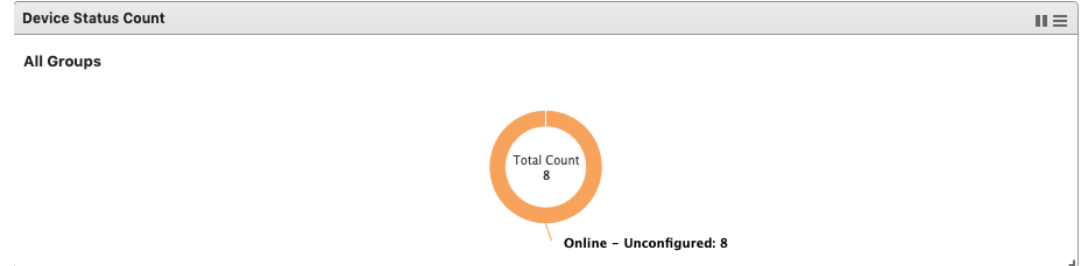

## **License > Node License Usage**

This widget displays the numbers of registered EdgeIPS/EdgeFire devices and unused node license count.

#### **System > CPU Usage**

Show the ODC CPU Usage.

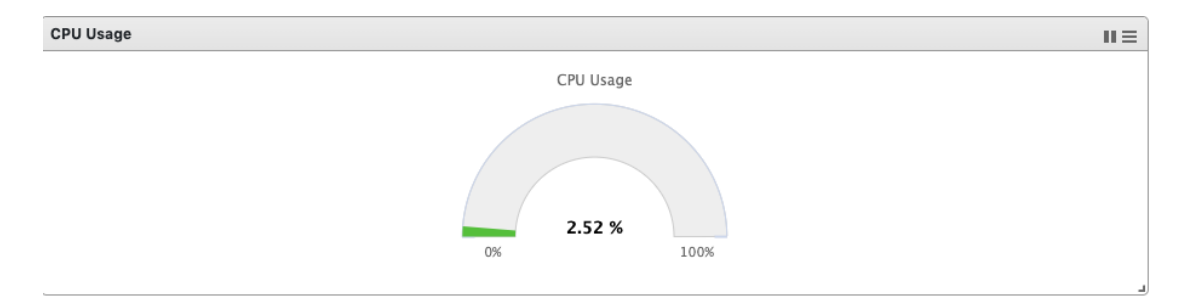

## **System > Memory Usage**

Show the ODC Memory Usage.

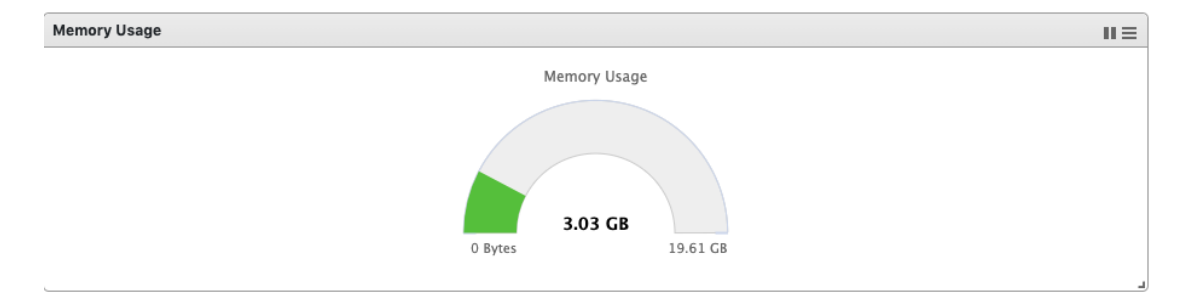

## **System > Disk Usage**

Show the ODC Disk Usage.

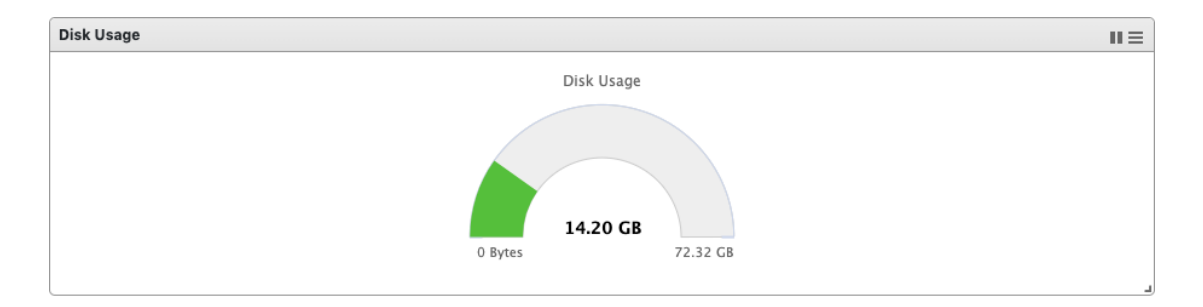

![](_page_12_Picture_0.jpeg)

![](_page_12_Picture_1.jpeg)

#### **System > Load Average**

Show the ODC Load Average. This refers to the average amount of work the system is doing, based on how many processes are using or waiting for CPU, over these three periods of time.

![](_page_12_Figure_4.jpeg)

## **Cyber Security > Top N Cyber Security Events by Source IP**

This widget displays the top N (5 or 10) source IP addresses of the cyber security events found in the selected device group(s) in the last 24 hours. (This feature may encounter performance issues, please see the *note* above)

![](_page_12_Figure_7.jpeg)

## **Cyber Security > Top N Cyber Security Events by Destination IP**

This widget displays the top N (5 or 10) destination IP addresses of the cyber security events found in the selected device group(s) in the last 24 hours. (This feature may encounter performance issues, please see *note* above)

![](_page_12_Figure_10.jpeg)

![](_page_13_Picture_0.jpeg)

![](_page_13_Picture_1.jpeg)

## **Cyber Security > Top N IPS Attack Events Categories**

This widget displays the top N (5 or 10) categories of the cyber security events found in the selected device group(s) in the last 24 hours.

![](_page_13_Figure_4.jpeg)

## **Cyber Security > Top N Cyber Security Events**

This widget displays the top N (5 or 10) cyber security events found in the selected device group(s), in the last 24 hours.

![](_page_13_Figure_7.jpeg)

## **Cyber Security > Top N Cyber Security Severity**

This widget displays the numbers of the cyber security events by severity levels in the selected device group(s) in the last 24 hours.

![](_page_13_Figure_10.jpeg)

## **Cyber Security > Trends of Top N Cyber Security Events Categories**

This widget displays the event trends for the top five cyber security categories in the selected device group(s) in the last 24 hours.

![](_page_13_Figure_13.jpeg)

![](_page_14_Picture_0.jpeg)

![](_page_14_Picture_1.jpeg)

## **Cyber Security > Trends of Top N Cyber Security Severity**

This widget displays the event trends of the cyber security severity levels in the selected device group(s) in the last 24 hours.

![](_page_14_Figure_4.jpeg)

## **Cyber Security > Top N Cyber Security by Device**

This widget displays the top N (5 or 10) devices in the selected device group(s) that have detected the most cyber security events in the last 24 hours.

![](_page_14_Figure_7.jpeg)

## **Protocol Filter > Top N Protocol Filter Events by Source IP**

This widget displays the top N (5 or 10) source IP addresses of the protocol filter events found in the selected device group(s) in the last 24 hours. (This feature may encounter performance issues, please see the **note** above)

![](_page_14_Figure_10.jpeg)

## **Protocol Filter > Top N Protocol Filter Events by Destination IP**

This widget displays the top N (5 or 10) destination IP addresses of the protocol filter events found in the selected device group(s) in the last 24 hours. (This feature may encounter performance issues, please see the **note** above)

![](_page_14_Figure_13.jpeg)

![](_page_15_Picture_0.jpeg)

![](_page_15_Picture_1.jpeg)

## **Protocol Filter > Top N L7 Protocols**

This widget displays the top N (5 or 10) L7 protocol names of the protocol filter events found in the selected device group(s) in the last 24 hours.

![](_page_15_Figure_4.jpeg)

## **Protocol Filter > Trends of Top 5 L7 Protocols**

This widget displays the event trends of the top five L7 protocol names found in the selected device  $q\overline{roup}(s)$  in the last 24 hours.

![](_page_15_Figure_7.jpeg)

## **Protocol Filter > Top N L7 Protocol by Device**

This widget displays the top N (5 or 10) devices in the selected device group(s) that have detected the most protocol filter events in the last 24 hours.

![](_page_15_Figure_10.jpeg)

## **Policy Enforcement > Top N Policy Enforcement Events by Source IP**

This widget displays the top N (5 or 10) source IP addresses of the policy enforcement events found in the selected device group(s) in the last 24 hours. (This feature may encounter performance issues, please see the **note** above)

![](_page_15_Figure_13.jpeg)

![](_page_16_Picture_0.jpeg)

![](_page_16_Picture_1.jpeg)

## **Policy Enforcement > Top N Policy Enforcement Events by Destination IP**

This widget displays the top N (5 or 10) destination IP addresses of the policy enforcement events found in the selected device group(s) in the last 24 hours. (This feature may encounter performance issues, please see **note** above)

![](_page_16_Figure_4.jpeg)

## **Policy Enforcement > Top N Policy Enforcement Events by Device**

This widget displays the top N (5 or 10) devices in the selected device group(s) that have detected the most policy enforcement events in the last 24 hours.

![](_page_16_Figure_7.jpeg)

# <span id="page-16-0"></span>**Tab and Widget Management**

This section describes how to manage the tabs and widgets in the web management console.

## **Add a Tab to the Dashboard**

- 1. Click [Tab Settings].
- 2. Provide a name for the new tab then click [Ok].

## **Delete a Tab on the Dashboard**

Mouse over the tab name. The delete button, [x], will appear. Click on the [x] button to delete the tab.

### **Add a Widget to the Dashboard**

- 3. Click [Add Widgets].
- 4. Select one or more widgets by checking the check box. You can browse different categories of widgets by clicking different category names. The max amount of widgets for a tab is set to 10.
- 5. Click [Add] to add selected widgets to tab.

## **Remove a Widget from the Dashboard**

Hover the mouse over the  $\blacksquare$  button on the top right corner of the widget, click [Remove Widget], then click [OK] to confirm.

![](_page_17_Picture_0.jpeg)

![](_page_17_Picture_1.jpeg)

## **Resize the Size of a Widget**

Hover the mouse over the right-bottom corner of the widget. Click and drag the **button** to resize the widget.

### **Move Widget Position**

Hover the mouse over the title of the widget. The pointer will change to a cross icon. Click and drag the widget to the place you want it, then release the mouse. The widget will be placed automatically in an appropriate position.

## **Pause and Resume Widget Refresh**

Click on the **button to pause automatic widget refresh on the widget title bar. To resume** automatic refresh, click the  $\blacktriangleright$  button.

## **Widget Setting**

1. Click [Widget Settings], and the following setting options will be shown in a popup dialog.

![](_page_17_Picture_197.jpeg)

2. When done configuring the settings, click [OK] to save them.

<span id="page-18-0"></span>![](_page_18_Picture_0.jpeg)

![](_page_18_Picture_153.jpeg)

# <span id="page-18-1"></span>**The Visibility Tab**

The [Visibility] tab give you an overview of asset visibility of your managed assets. This tab provides you with timely and accurate information about the assets that are managed by EdgeIPS and EdgeFire

Visibility > Assets View

![](_page_18_Picture_154.jpeg)

The assets, listed on the tab, are automatically detected by Edge series devices.

**Note:** The term **asset** in this chapter refers to the devices or hosts that are protected by Edge series solutions. **Note:** The statistical information presented to you depends on your user account role and

whether permission to manage the device groups has been shared with you. For more information, see *[Sharing Management Permissions to Other User Accounts](#page-33-0) on page [34](#page-33-0)* and *[User Roles](#page-50-3) on page [51](#page-50-3)*.

# <span id="page-18-2"></span>**Common Tasks**

The following table lists the common tasks that are done under this tab.

![](_page_18_Picture_155.jpeg)

![](_page_19_Picture_0.jpeg)

![](_page_19_Picture_1.jpeg)

![](_page_19_Picture_74.jpeg)

# <span id="page-19-0"></span>**Displaying Asset Information**

## **Procedure**

- 1. Go to [Visibility] > [Assets View].
- 2. Click the  $\overline{u}$  button to display asset information.

## <span id="page-19-1"></span>**Basic Asset Information**

The [Assets Information] panel shows the following information for the asset:

![](_page_19_Picture_75.jpeg)

![](_page_20_Picture_0.jpeg)

![](_page_20_Picture_1.jpeg)

![](_page_20_Picture_159.jpeg)

**Note:** EdgeIPS and EdgeFire attempt to automatically collect the above information from an asset, and then transfer the information to the OT Defense Console.

## <span id="page-20-0"></span>**Real Time Network Application Traffic**

The [Real Time Network Application Traffic] panel shows a list of network traffic statistics for the asset:

![](_page_20_Picture_160.jpeg)

![](_page_20_Picture_161.jpeg)

**Note:** Click the [Manual asset info refresh] to refresh the information displayed.

**Note:** Specify the refresh time under the [Refresh Time] drop down menu.

<span id="page-21-0"></span>![](_page_21_Picture_0.jpeg)

![](_page_21_Picture_192.jpeg)

# <span id="page-21-1"></span>**Node Management**

This chapter describes how to manage the TXOne Networks Edge series devices that have been registered to your OT Defense Console. The [Node Management] tab show two levels of operations: device-level operation and group-level operation. You can operate the nodes directly or arrange them in several groups to share the same configurations. All the nodes are put in the [Ungroup] group by default.

The following types of node can be managed by the OT Defense Console:

- EdgeIPS™
- EdgeFire™

![](_page_21_Picture_193.jpeg)

## <span id="page-21-2"></span>**Common Tasks**

The following table lists the common tasks that are used under this tab.

![](_page_21_Picture_194.jpeg)

![](_page_22_Picture_0.jpeg)

![](_page_22_Picture_1.jpeg)

![](_page_22_Picture_70.jpeg)

![](_page_23_Picture_0.jpeg)

![](_page_23_Picture_1.jpeg)

## <span id="page-23-0"></span>**Group Management**

Given the massive volume of devices that can be managed by ODC, ODC features device grouping so that the same security policy configurations can be shared among the devices that belong to the same group.

The security policy configurations that can be shared are:

- **Security operation mode**
- Cyber security policies
- Policy enforcement
- Pattern settings

**Note:** Security operation mode is supported by EdgeIPS only.

Go to [Node Management] > [EdgeIPS] or [Node Management] > [EdgeFire] to start managing your device groups.

### **Creating a New Device Group**

- 1. Under the [Device Group] panel, click  $\bigoplus$
- 2. Provide a name for the group and click [Confirm].
	- $\blacksquare$  Length:  $1 \sim 32$
	- Only a-z / A-Z / 0-9, underline "\_", hyphen "-", parentheses " ()" , and dot "." are supported in group names.

#### **Renaming or Deleting a Device Group**

- 1. Hover over the group icon and click the  $\frac{1}{2}$  button for the group.
- 2. Select the desired action.

### **Moving a Node into a Group**

- 1. Select one or more nodes, click the  $\mathbb{R}^d$  button in the function area located at the top-right, and move the node(s) to a group.
- 2. Click [Move].
- 3. Select the name of the group the node will be moved to.

÷

![](_page_23_Figure_24.jpeg)

# <span id="page-23-1"></span>**Managing EdgeIPS™ Devices**

This section describes how to manage the EdgeIPS™ devices that have been registered to the OT Defense Console.

![](_page_24_Picture_0.jpeg)

![](_page_24_Picture_1.jpeg)

## <span id="page-24-0"></span>**Accessing the Management Tab**

## **Procedure**

- 1. Go to [Node Management] > [EdgeIPS].
- 2. Click a node icon to view the details of this node.

![](_page_24_Picture_6.jpeg)

See *[Common Tasks](#page-21-2) on page [22](#page-21-2)* for general tasks that can be performed under this tab.

## <span id="page-24-1"></span>**Upgrading the Firmware**

## **Procedure when in Table View**

- 1. Click one or more nodes.
- 2. Click the  $\mathbf{\hat{I}}$  button.
- 3. Select the desired version number in the [Select the firmware version] drop down menu, then click [Confirm].

![](_page_24_Picture_160.jpeg)

## **Procedure when in Grid View**

- 1. Click one or more nodes.
- 2. Click the  $\mathbf{1}$  button.
- 3. Select the desired version number in the [Select the firmware version] drop-down menu, then click [Confirm].

![](_page_25_Picture_0.jpeg)

![](_page_25_Picture_1.jpeg)

**Note:** Only firmware versions the same as or newer than the [Running Firmware Version] can be upgraded. After the new firmware is uploaded to the node, the  $\frac{1}{2}$  if firmware will be stored in the standby disk partition of the node. You can click the button to switch between the active and standby disk partition with which to boot the node, thus allowing the node to boot between the old and the new firmware. If the node does not support standby disk partition, then the new uploaded firmware will be installed automatically and become effective after the node is rebooted.

**Note:** If the node is in **inline mode**, then during the firmware upgrade the network will be disconnected for a few minutes, depending on CPU and traffic load on the node.

## <span id="page-25-0"></span>**Editing Name / Location of a Node**

## **Procedure when in Table View**

- 1. Click the node and click the  $\bullet$  button.
- 2. Provide name or location information for the node.

## **Procedure when in Grid View**

- 1. Click the node and click the **button**.
- 2. Provide name or location information for the node.

## <span id="page-25-1"></span>**Rebooting the Node**

### **Procedure When in Table View**

- 1. Select one or more nodes.
- 2. Click the  $\overline{b}$  button.

### **Procedure When in Grid View**

- 1. Select one or more nodes.
- 2. Click the  $\overline{\delta^2}$  button.

## <span id="page-25-2"></span>**Configuring Security Operation Mode**

#### EdgeIPS™ offers two operation modes:

- **Inline Mode**
- **Offline Mode**

The following sections describe these two modes in detail.

#### <span id="page-25-3"></span>**Inline Mode**

EdgeIPS sits in the direct communication path between source and destination, actively analyzing, filtering, and taking actions on all traffic that passes through it.

![](_page_26_Picture_0.jpeg)

![](_page_26_Picture_1.jpeg)

## **Inline Mode**

![](_page_26_Figure_3.jpeg)

#### <span id="page-26-0"></span>**Offline Mode**

Data packets are mirrored from a switch to **port 2** of the EdgeIPS, which keeps detecting and monitoring, as well as outputting detection logs if threat events are detected.

![](_page_26_Figure_6.jpeg)

**Note:** The mirror port of the switch mirrors TX only to the **port 2** of the EdgeIPS.

**Note: Port 1** of the EdgeIPS functions as the management port, which connects to another switch, allowing the EdgeIPS to be managed by ODC.

## **Enabling Security General Setting**

- 1. Click the device group you want to manage.
- 2. Click the [Edit Settings] button

![](_page_27_Picture_0.jpeg)

![](_page_27_Picture_1.jpeg)

![](_page_27_Picture_2.jpeg)

An [Edit Settings] screen will appear.

3. Ensure that the [Security General Settings] are enabled, and click [Continue].

![](_page_27_Picture_95.jpeg)

## **Configuring Security Operation Mode**

1. Click the [Security General Settings] tab for the device group.

![](_page_27_Picture_8.jpeg)

2. Choose a desired operation mode for this device group.

Security Operation Mode Selection

- **O** Inline Mode
- O Offline Mode

#### **Security Operation Mode Definition**

- . Inline Mode: In the direct communication path between source and destination, actively analyzing, filtering and automated actions on all traffic flows that enter the network.
- . Offline Mode: Data packets are mirrored from core switch and EtherGuard keeps detecting, monitoring as well as output detected log if detect threat event.
- 3. Click the [Save] button to apply the settings.

![](_page_28_Picture_0.jpeg)

## <span id="page-28-0"></span>**Configuring Cyber Security**

EdgeIPS features cyber security, which covers both intrusion prevention and denial of service attack prevention. The signature rules of intrusion prevention are called the 'Trend Micro DPI Pattern'. This pattern is provided by Trend Micro and can be regularly updated through ODC.

## **Enabling Cyber Security**

- 1. Click the device group you want to manage.
- 2. Click the [Edit Settings] button. An [Edit Settings] screen will appear.
- 3. Ensure that [Cyber Security] is enabled, and click [Continue].

## **Configuring Cyber Security - Intrusion Prevention**

1. Click the [Cyber Security] tab for the device group.

![](_page_28_Picture_9.jpeg)

2. Use the toggle to enable or disable the intrusion prevention feature.

![](_page_28_Picture_139.jpeg)

- 3. Select an action ([Monitor and Log] or [Prevent and Log]) for the intrusion prevention feature.
- 4. Click the [Save] button to apply the settings.

![](_page_28_Picture_14.jpeg)

## **Configuring Cyber Security - Denial of Service Prevention**

1. Click the device group you want to manage.

![](_page_29_Picture_0.jpeg)

![](_page_29_Picture_1.jpeg)

- 2. Click the [Cyber Security] tab for the device group.
- 3. Use the toggle to enable or disable the 'Denial of Service Prevention' feature.

![](_page_29_Picture_200.jpeg)

- 4. Select an action ([Monitor and Log] or [Prevent and Log]) for the feature.
- 5. You can optionally configure the thresholds of the denial of service rules.
- **Note:** Flood/Scan Attack Protection rules use detection period and threshold mechanisms to detect an attack. During a detection period (typically every 5 seconds), if the number of anomalous packets reaches the specified threshold, an attack detection occurs. If the rule action is Block, the security node blocks subsequent anomalous packets until the end of the detection period. After the detection period, the security node allows anomalous packets until the threshold is reached.

The following table summarizes the settings:

![](_page_29_Picture_201.jpeg)

## <span id="page-29-0"></span>**Configuring Policy Enforcement**

Policy enforcement allows you to define a custom protocol that matches to an industrial or IT protocol, and then Allow-list or Block-list protocols in your network environment.

### **Enabling Policy Enforcement**

- 1. Click the device group you want to manage.
- 2. Click the [Edit Settings] button. An [Edit Settings] screen will appear.
- 3. Ensure that [Policy Enforcement] is enabled, and click [Continue].
- 4. Click the [Save] button to apply the settings.

![](_page_30_Picture_0.jpeg)

![](_page_30_Picture_1.jpeg)

A These settings will be applied immediately after you click the save button. Cancel Save Node Management > EdgeIPS

## **Configuring Policy Enforcement**

- 1. Configure the required object or objects.
	- **IP** object profiles For more information, see *[Configuring IP Object Profile](#page-35-2) on page [36](#page-35-2)*.
	- Service object profiles For more information, see *[Configuring Service Object Profile](#page-36-0) on page [37](#page-36-0)*.
	- Protocol filter profiles For more information, see *[Configuring Protocol Filter Profile](#page-36-1) on page [37](#page-36-1)*.
- 2. Click the device group you want to manage.
- 3. Click the [Policy Enforcement] tab.
- 4. Use the toggle to enable or disable the policy enforcement feature.

![](_page_30_Picture_191.jpeg)

- 5. Select a mode ([Monitoring Mode], or [Prevention Mode]) for policy enforcement.
- 6. Under the [Policy Enforcement Default Rule Action] drop-down menu, select a default action for when no pattern is matched.

The following table summarizes the settings:

![](_page_30_Picture_192.jpeg)

### **Adding Policy Enforcement Rules**

1. Click the [Add] button to add a new policy rule.

![](_page_31_Picture_0.jpeg)

![](_page_31_Picture_1.jpeg)

Create Policy Rule

![](_page_31_Picture_181.jpeg)

- 2. Use the toggle to enable or disable the policy rule.
- 3. Input a descriptive name for the rule.
- 4. Input a description for the rule.
- 5. At the [Source IP / IP Object Profile] drop-down menu, select one of the following for the source IP address(es):
	- **Any**
	- Single IP
	- IP Range
	- **IP Subnet**
	- Object

**Note:** If you select [Object], then you need to select the IP object from IP object profiles that have been created beforehand.

- 6. Under the [Destination IP / IP Object Profile] drop-down menu, select one of the following for the destination IP address(es):
	- Any
	- **Single IP**
	- IP Range
	- IP Subnet
	- Object
- 7. Under the [Service Object] drop-down menu, select either one of the following for the layer 4 criteria:
	- **TCP**

You can further specify the port range for this protocol.

UDP

You can further specify the port range for this protocol.

ICMP

You can further specify the type and code for this protocol.

Custom

You can further specify the protocol number for this protocol. The term protocol number refers to the one defined in the internet protocol suite.

Service Object

![](_page_32_Picture_0.jpeg)

![](_page_32_Picture_1.jpeg)

**Note:** You need to select the service object from service object profiles that have been created beforehand.

- 8. Under the [Action] drop-down menu, select one of the following:
	- a. Accept: Select this option to allow network traffic that matches this rule.
	- b. Deny: Select this option to block network traffic that matches this rule.
	- c. Protocol Filter: The node will further take actions based on the protocol filter:
		- Under the [Protocol Filter Profile] drop-down menu, select a protocol filter profile you have defined beforehand.
		- Under the [Protocol Filter Action] drop-down menu, select whether to allow or deny network traffic that matches the protocol filter.
- 9. Click [Save] to save the configuration.

#### **Managing Policy Enforcement Rules**

The following table lists the common tasks that are used manage the policy enforcement rules.

![](_page_32_Picture_217.jpeg)

**Note:** When more than one policy enforcement rule is matched, EdgeIPS™ takes the action of the rule with the highest priority, and ignores the rest of the rules. The rules are listed on the table of the UI tab ordered by priority, with the highest priority rule listed on the first row of the table.

## <span id="page-32-0"></span>**Configuring Pattern Setting**

Under the [Node Management] tab, you can choose to deploy a specified DPI (Deep Packet Inspection) pattern to EdgeIPS™ nodes of the same device group.

### **Enabling Pattern Setting**

- 1. Click the device group you want to manage.
- 2. Click the [Edit Settings] button. An [Edit Settings] screen will appear.
- 3. Ensure that the [Pattern Setting] is enabled, and click [Continue].
- 4. Click the [Save] button to apply the settings.

![](_page_32_Picture_21.jpeg)

![](_page_33_Picture_0.jpeg)

![](_page_33_Picture_1.jpeg)

## **Configuring Pattern Settings**

- 1. Click the device group you want to manage.
- 2. Click the [Pattern Settings] tab.

![](_page_33_Picture_136.jpeg)

- 3. Select the DPI pattern to be deployed to the EdgeIPS™ nodes:
	- **Latest: Always deploy the latest DPI pattern available on the OT Defense Console.**
	- Fixed version: Deploy the fixed DPI version specified.

## <span id="page-33-0"></span>**Sharing Management Permissions to Other User Accounts**

By default, the device group can only be created or managed by the [admin] account. However, you as the administrator can share management permissions to other users after a device group is created. See *[User Roles](#page-50-3) on page [51](#page-50-3)* for the details.

## **Sharing Management Permissions**

- 1. Click the device group you want to manage.
- 2. Click the [Share with Others] button.

![](_page_33_Picture_14.jpeg)

A [Share with Others] screen will appear.

3. Add the user accounts with which you want to share management of the device group.

## <span id="page-33-1"></span>**Managing EdgeFire™ Devices**

This section describes how to manage the EdgeFire™ devices that have been registered to the OT Defense Console.

![](_page_34_Picture_0.jpeg)

![](_page_34_Picture_1.jpeg)

## <span id="page-34-0"></span>**Accessing the Management Tab**

## **Procedure**

- 1. Go to [Node Management] > [EdgeFire].
- 2. Click a node icon to view the details of this node.

See *[Common Tasks](#page-21-2)* on page *[22](#page-21-2)* for general tasks that can be performed on this tab.

**Note:** The rest of the configurations are the same as those of managing EdgeIPS™ devices. Please see *[Managing EdgeIPS](#page-23-1)™ Devices on page [24](#page-23-1)* for more details.

![](_page_35_Picture_0.jpeg)

![](_page_35_Picture_1.jpeg)

# <span id="page-35-1"></span><span id="page-35-0"></span>**Object Profiles**

Object profiles simplify policy management by storing configurations that can be used by the device group to which they belong.

You can configure the following types of object profiles in OT Defense Console:

- **IP Object Profile**: Contains the IP addresses that you can apply to a policy rule.
- **Service Object Profile:** Contains the service definitions that you can apply to a policy rule. TCP port range, UDP port range, ICMP, and custom protocol number are defined here.
- **Protocol Filter Profile**: Contains more sophisticated and advanced protocol settings that you can apply to a policy rule. Details of ICS (Industrial Control System) protocols are defined here.

# <span id="page-35-2"></span>**Configuring IP Object Profile**

You can configure the IP address in an IP object profile, which can be applied to the device group to which they belong.

The types of IP address you can assign are:

- Single IP addresses
- IP ranges
- IP subnets

#### **Procedure**

- 1. Go to [Node Management] > [EdgeIPS] or [EdgeFire].
- 2. Select the device group you want to manage.
- 3. Select [IP Object Profile]

![](_page_35_Picture_18.jpeg)

- 4. Click [Add].
- 5. Type a descriptive name.
- 6. Type a description.
- 7. Under the [IP Profile List], specify an IP address, an IP range, or an IP subnet.
- 8. If you want to add another entry, click the  $+$  button.
- 9. Click [OK].
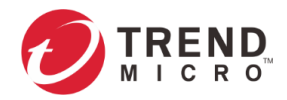

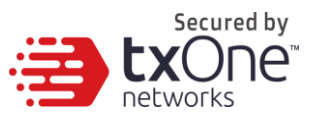

## **Configuring Service Object Profiles**

In a service object profile, you can define the following:

- **TCP** protocol port range
- UDP protocol port range
- ICMP protocol type and code
- Custom protocol with specified protocol number

**Note:** The term 'protocol number' refers to the protocol number defined in the internet protocol suite.

### **Procedure**

- 1. Go to [Node Management] > [EdgeIPS] or [EdgeFire].
- 2. Select the device group you want to manage.
- 3. Select [Service Object Profile].

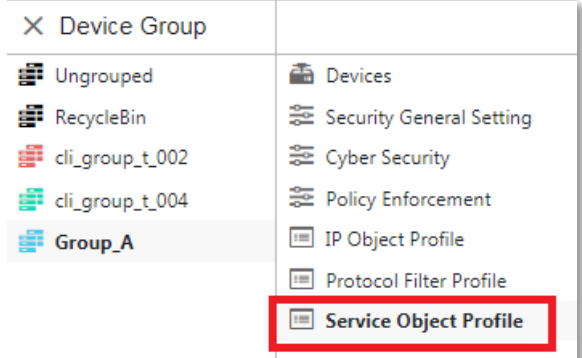

- 4. Click [Add].
- 5. Type a descriptive name.
- 6. Type a description.
- 7. Provide one of the following definitions:
	- a. TCP protocol and its port range
	- b. UDP protocol and its port range
	- c. ICMP protocol and its type and code
	- d. Custom protocol with specified protocol number
- 8. If you want to add another entry, click the  $+$  button.
- 9. Click [OK].

## **Configuring Protocol Filter Profile**

A protocol filter profile contains more sophisticated and advanced protocol settings that you can apply to a policy rule.

The following can be configured in a protocol filter profile:

- Details of ICS protocols, including:
	- · Modbus
	- CIP
	- S7COMM
	- S7COMM\_PLUS
	- PROFINET

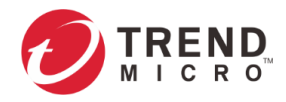

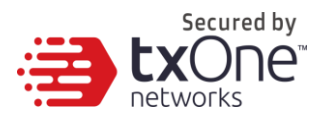

- SLMP
- FINS
- General Protocol, including:
	- HTTP
	- · FTP
	- SMB
	- RDP
	- MQTT

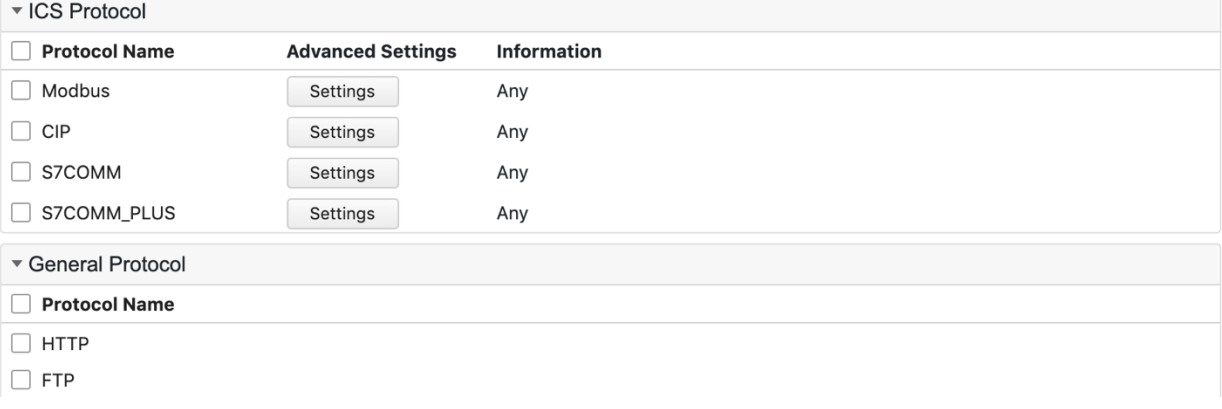

## **Specifying Commands Allowed in an ICS Protocol**

When configuring an ICS protocol, you can specify which commands will be included in the protocol profile, as the following picture shows.

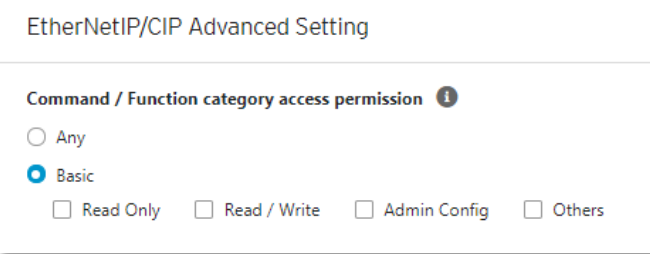

## **Advanced Settings for Modbus Protocol**

The OT Defense Console features more detailed configurations for the Modbus ICS protocol. Through the [Professional Settings] pane, you can further specify the function code/function, Unit ID, and address or address range against which the function will operate.

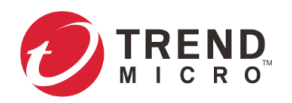

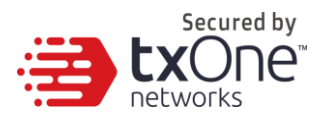

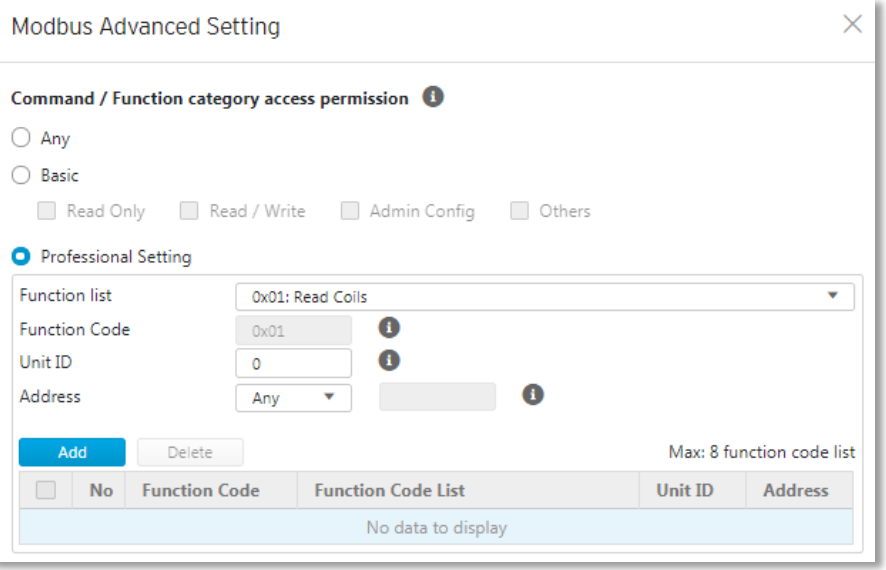

### **Procedure**

- 1. Go to [Node Management] > [EdgeIPS] or [EdgeFire].
- 2. Select the device group you want to manage.
- 3. Select [Protocol Filter Profile].

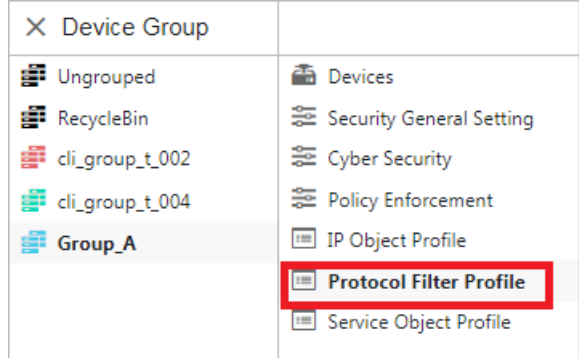

- 4. Click [Add].
- 5. Type a descriptive name.
- 6. Type a description.
- 7. In the [ICS Protocol] pane, select the protocols you want to include in the protocol filter.
	- a. Click [Settings] next to a protocol, and select one of the following:
		- **Any** Specify all available commands or function accesses in this protocol.
		- **Basic** Multiple selections of the following:
			- **Read Only**: Read commands sent from HMI (Human-Machine Interface) / EWS (Engineering Work Station) / SCADA (Supervisory Control and Data Acquisition) to PLC (Programmable Logic Controller).
			- **Read / Write**: Read and write commands sent from HMI/EWS/SCADA to PLC.
			- **Admin Config**: Firmware update commands sent from EWS to PLC, project update (i.e., PLC code download) commands sent from EWS to PLC, and administration configuration relevant commands sent from EWS to PLC.
			- **Others**: Private commands, un-documented commands, or particular protocols provided by an ICS vendor.

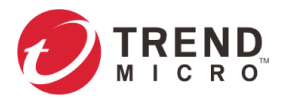

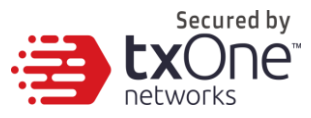

- b. If you have selected [Modbus], you can optionally configure advanced settings for this protocol:
	- Click [Settings] next to [Modbus], and select [Professional Settings].
	- At the [Function List] drop-down menu, select a function for this protocol.

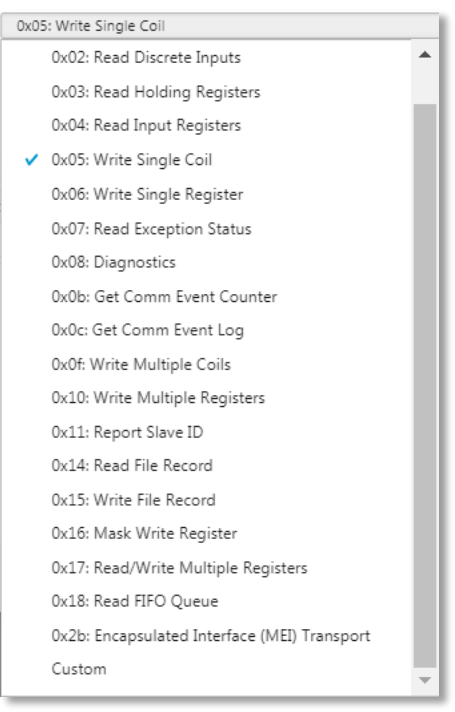

- If you want to specify a function code by yourself, then select [Custom] and input a function code in the [Function Code] field.
- Type a unit ID in the [Unit ID] field.
- Type the address or address range against which the function will operate.
- **-** Click [Add].
- Repeat the above steps if you want to add more protocol definition entries.
- **-** Click [OK].
- 8. In the [General Protocol] pane, select the protocols you want to include in the protocol filter.
- 9. Click [OK].

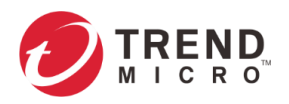

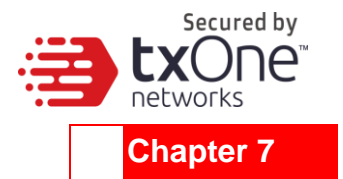

# **Logs**

This chapter describes the system event logs and security detection logs you can view on the management console.

You can view the following logs on ODC:

- **Cyber security logs**
- **Protocol filter logs**
- **System logs**
- **Audit logs**
- **Asset detection logs**
- **Policy enforcement logs**

## **Viewing Cyber Security Logs**

The cyber security logs cover logs detected by both the intrusion prevention and denial of service prevention features.

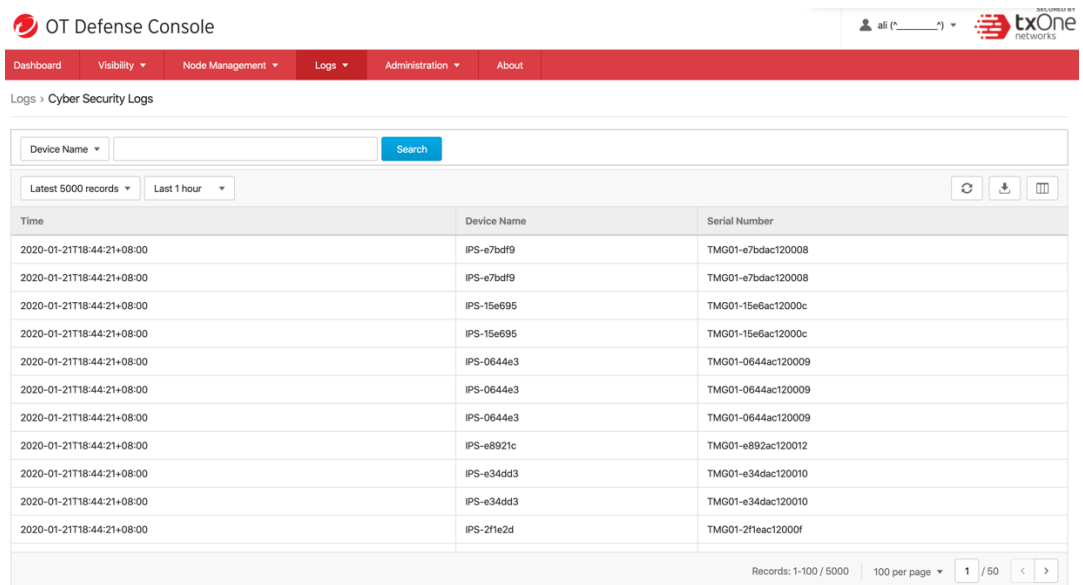

### **Procedure**

- 1. Go to [Logs] > [Cyber Security Logs].
- 2. You can take the following actions:
	- Select a time period from the drop-down list, and it will search immediately. The options include **Last 1 hour**, **Last 24 hours**, **Last 7 days**, **Last 30 days**, and **Custom range**.

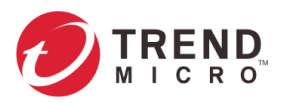

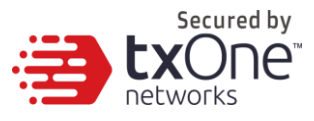

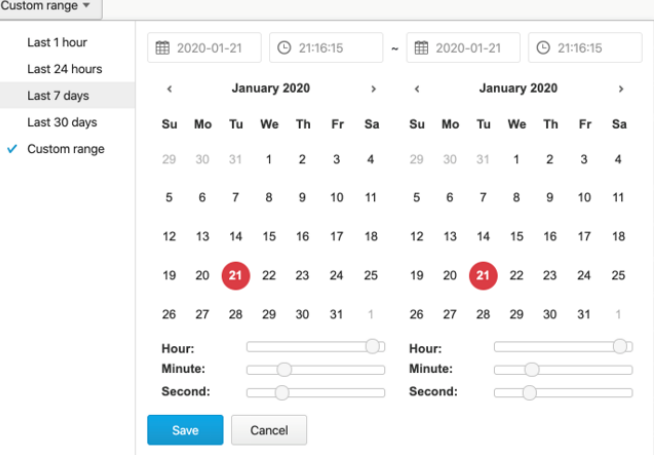

 Select the number of search results from the drop-down list, and it will search immediately. The options include **Latest 100 records**, **Latest 1000 records**, and **Latest 5000 records**.

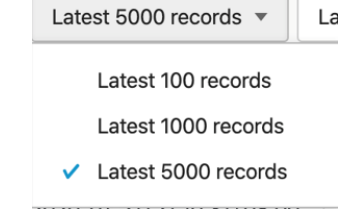

 Select a specific parameter from the drop-down list, type a value that you want to search in the input field, then click the [Search] button.

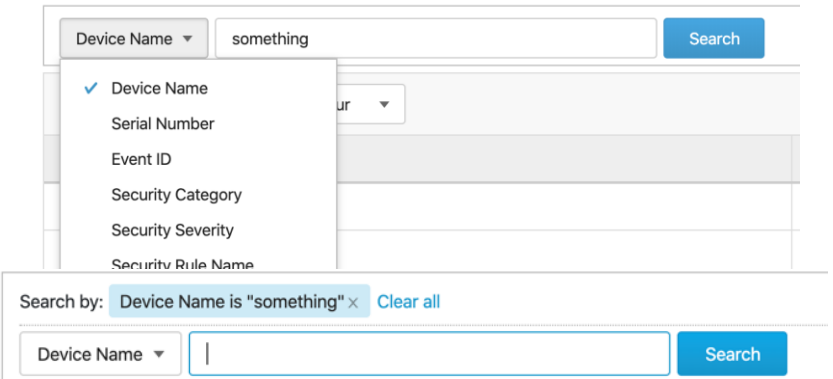

Click the [Refresh] button to search again.

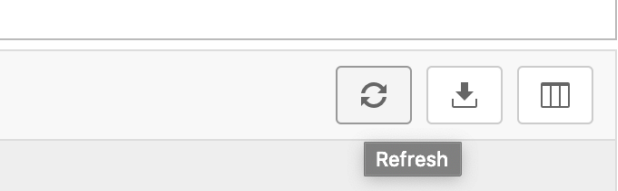

Click the [Export Logs To CSV] button to export a CSV file of your current search result.

 $\mathbb{R}^2$ 

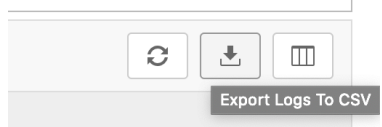

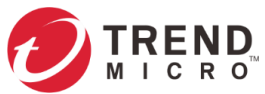

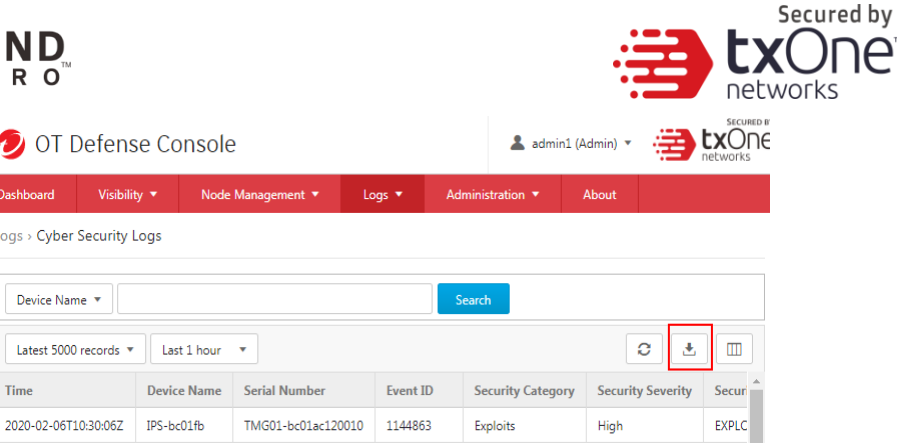

- Right click on a cell and the menu screen will appear. You can take one of the following actions:
	- **Copy selected text**
	- Copy text of this cell
	- Search logs for this cell's text

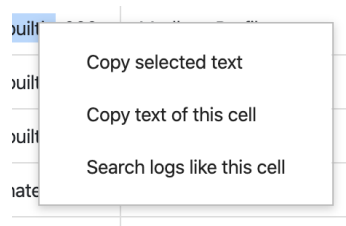

- To customize the data columns displayed, do the following:
	- Click the settings icon [Customize Column Display] on the top right-hand corner of the information table. The [Customize Column Display] screen will appear.
	- Select one or more table columns to display.
	- Click [Save].

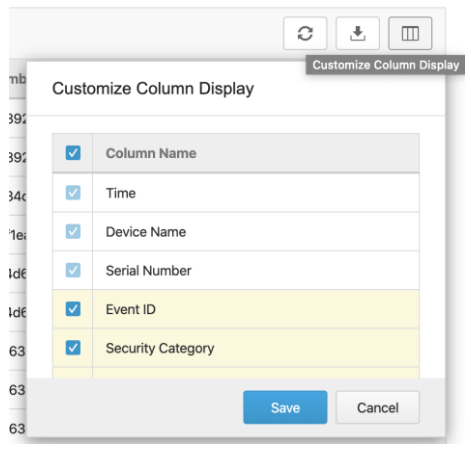

The following table describes the log's fields.

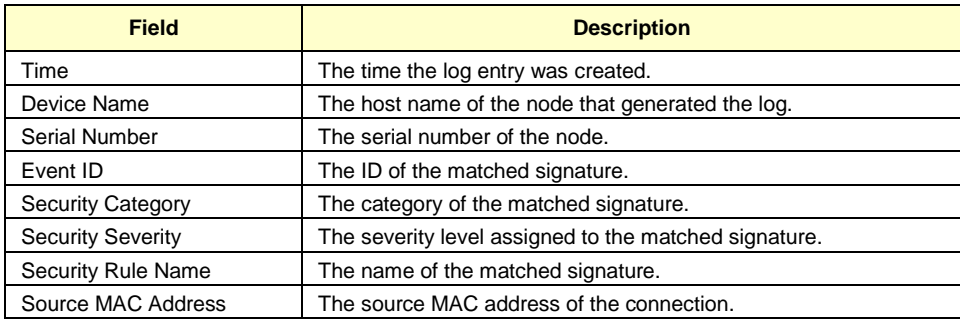

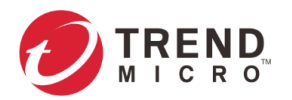

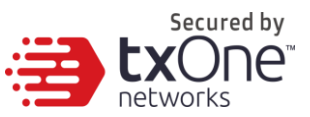

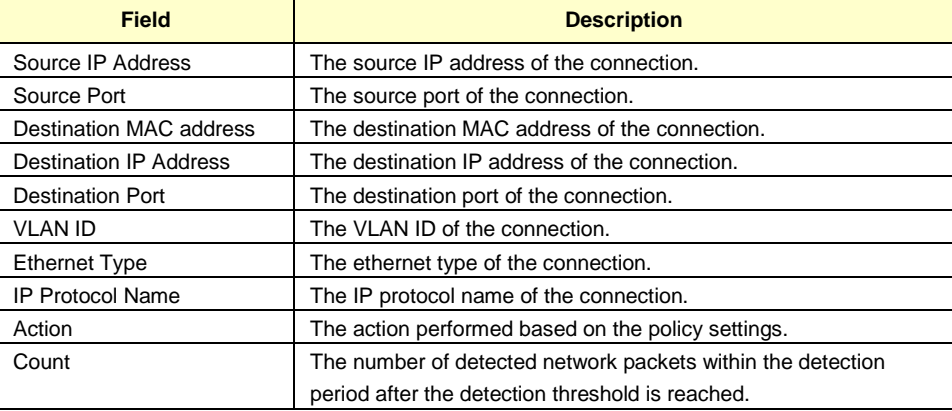

## **Viewing Protocol Filter Logs**

The protocol filter logs cover logs detected by the [Protocol Filter] feature, which is the advanced configuration when you configure the [Policy Enforcement] settings.

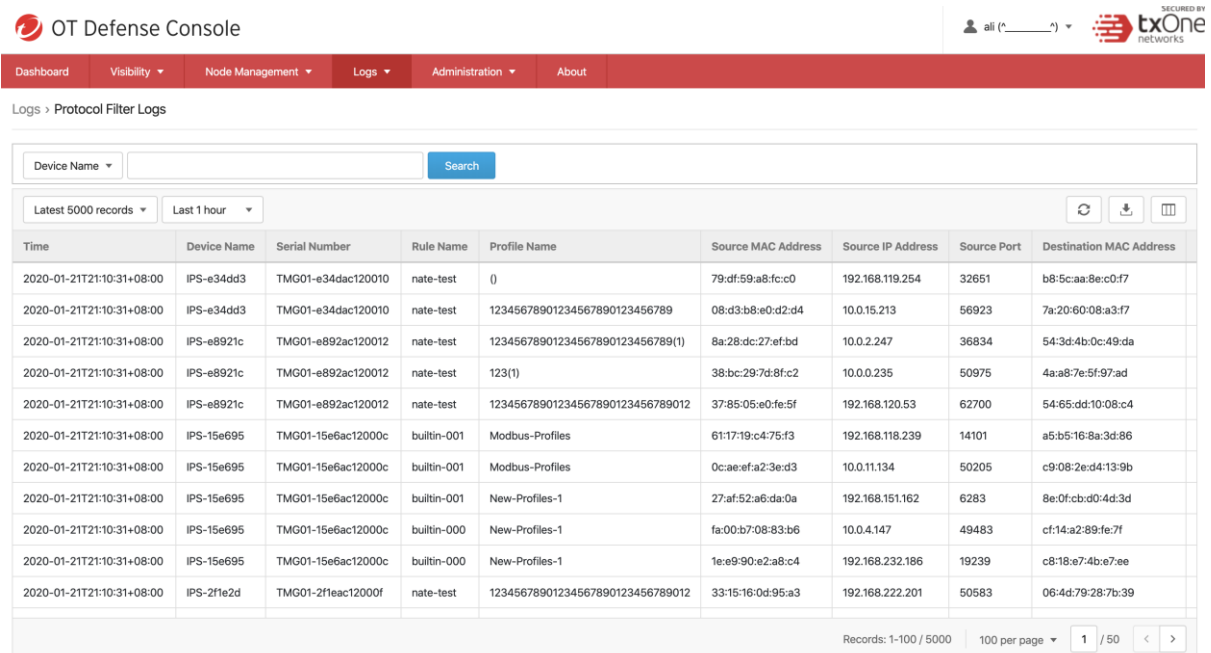

#### **Procedure**

- 1. Go to [Logs] > [Protocol Filter Logs].
- 2. You can take the following actions:
	- Select a time period from the drop-down list, and it will search immediately. The options include **Last 1 hour**, **Last 24 hours**, **Last 7 days**, **Last 30 days**, and **Custom range**.
	- Select the number of search result from the drop-down list, and it will search immediately. The options include **Latest 100 records**, **Latest 1000 records**, and **Latest 5000 records**.
	- Select a specific parameter from the drop-down list, type a value that you want to search for in the text field, then click the [Search] button.
	- Click the [Refresh] button to search again.
	- Click the [Export Logs To CSV] button to export a CSV of your current search result.

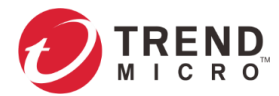

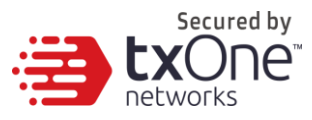

- Right-click on a cell and the menu screen will appear. You can take the following actions:
	- **Copy selected text**
	- Copy text of this cell
	- Search logs for this cell's text
- To customize the data columns displayed, do the following:
	- Click the settings icon [Customize Column Display] on the top right-hand corner of the information table. The [Customize Column Display] screen will appear.
	- **Select one or more table columns to display.**
	- **Click** [Save].

The following table describes the log's fields.

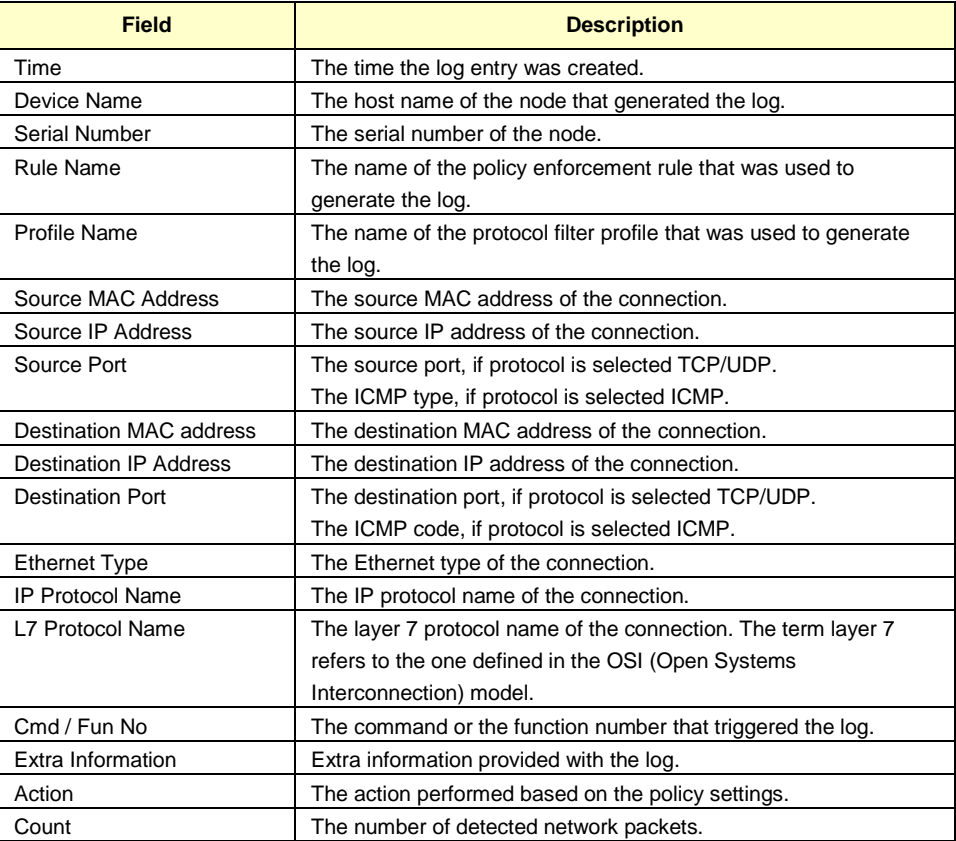

## **Viewing System Logs**

You can view details about system events on the OT Defense Console.

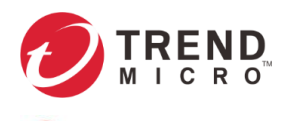

OT Defense Console

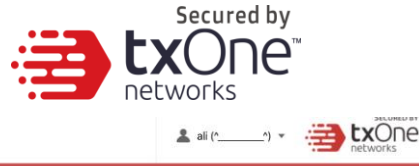

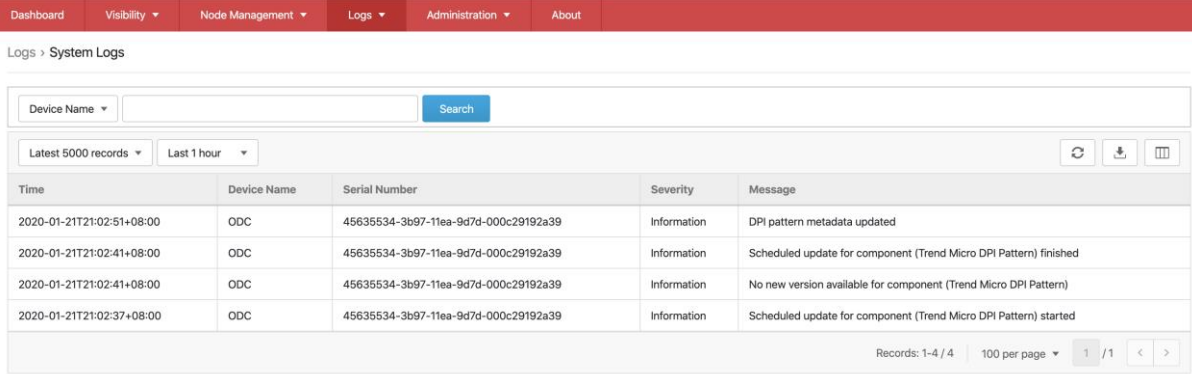

#### **Procedure**

- 1. Go to [Logs] > [System Logs].
- 2. And you can take the following actions:
	- Select a time period from the drop-down list, and it will search immediately. The options include **Last 1 hour**, **Last 24 hours**, **Last 7 days**, **Last 30 days**, and **Custom range**.
	- Select the number of search results from the drop-down list, and it will search immediately. The options include **Latest 100 records**, **Latest 1000 records**, and **Latest 5000 records**.
	- Select a specific parameter from the drop-down list, type a value that you want to search for in the text field, then click the [Search] button.
	- Click the [Refresh] button to search again.
	- Click the [Export Logs To CSV] button to export a CSV file of your current search result.
	- Right-click a cell and the menu screen will appear. You can take the following actions:
		- **Copy selected text**
		- Copy text of this cell
		- Search logs for this cell's text
	- To customize the data columns displayed, do the following:
		- Click the settings icon [Customize Column Display] on the top right-hand corner of the information table. The [Customize Column Display] screen will appear.
		- Select one or more table columns to display.
		- Click [Save].

The following table describes the log's fields.

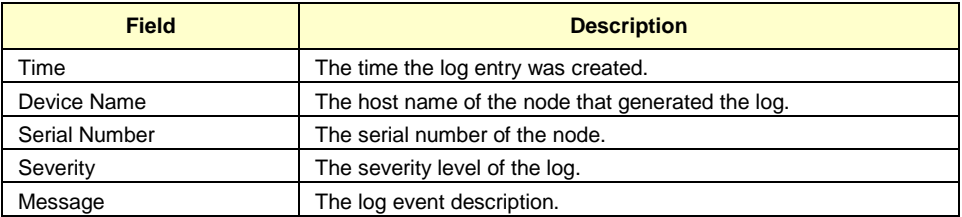

## **Viewing Audit Logs**

You can view details about user access, configuration changes, and other events that occurred when using the OT Defense console.

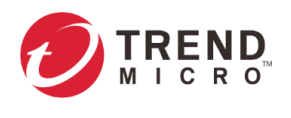

OT Defense Console

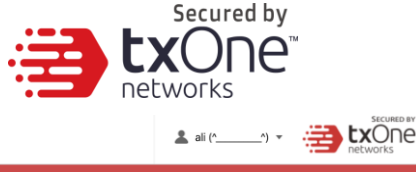

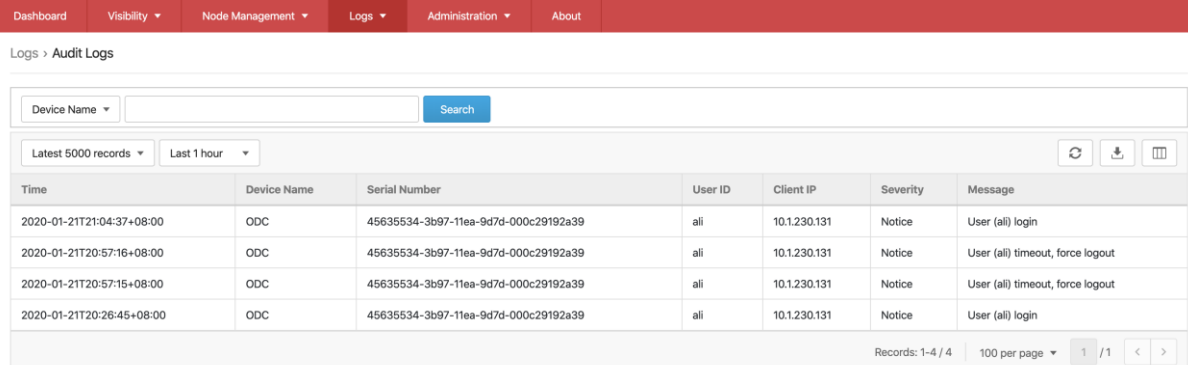

#### **Procedure**

- 1. Go to [Logs] > [Audit Logs].
- 2. And you can do one of actions in the following actions
	- Select a time period from the drop-down list, and it will search immediately. The options include **Last 1 hour**, **Last 24 hours**, **Last 7 days**, **Last 30 days**, and **Custom range**.
	- Select the number of search result from the drop-down list, and it will search immediately. The options include **Latest 100 records**, **Latest 1000 records**, and **Latest 5000 records**.
	- Select a specific parameter from the drop-down list, type a value that you want to search for in the text field, then click the [Search] button.
	- Click the [Refresh] button to search again.
	- Click the [Export Logs To CSV] button to export a CSV file of your current search result.
	- Right-click a cell and the menu screen will appear. You can take one of the following actions:
		- Copy selected text
		- Copy text of this cell
		- Search logs for this cell's text
		- To customize the data columns displayed, do the following:
		- Click the settings icon [Customize Column Display] on the top right-hand corner of the information table. The [Customize Column Display] screen will appear.
		- Select one or more table columns to display.
		- Click [Save].

The following table describes the log's fields.

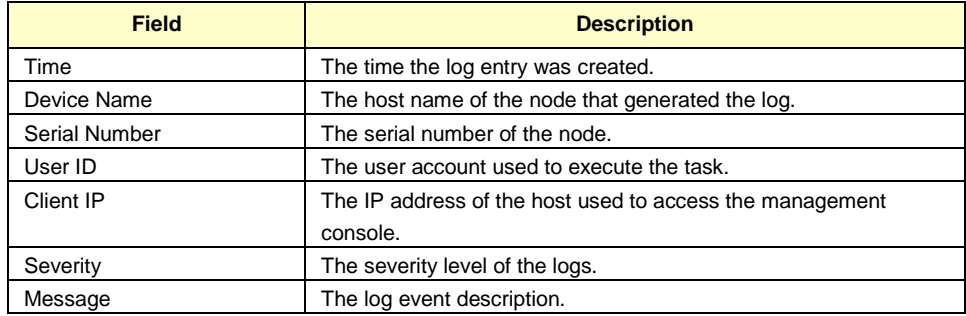

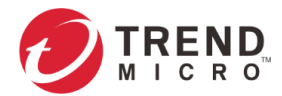

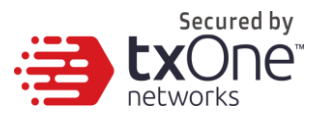

## **Viewing Asset Detection Logs**

The asset detection logs cover the system status changes of the managed assets.

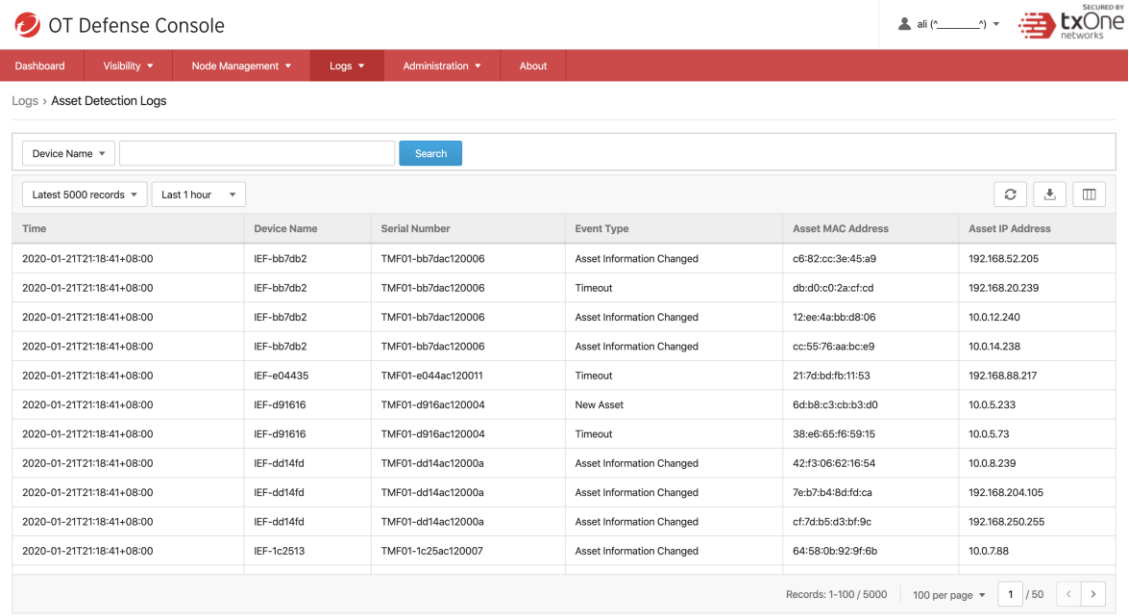

#### **Procedure**

- 1. Go to [Logs] > [Asset Detection Logs].
- 2. You can take the following actions:
	- Select a time period from the drop-down list and it will search immediately. The options include **Last 1 hour**, **Last 24 hours**, **Last 7 days**, **Last 30 days**, and **Custom range**.
	- Select the number of search results from the drop-down list and it will search immediately. The options include **Latest 100 records**, **Latest 1000 records**, and **Latest 5000 records**.
	- Select a specific parameter from the drop-down list, type something value that you want to search in the input text, then click the [Search] button.
	- Click the [Refresh] button to search again.
	- Click the [Export Logs To CSV] button to export a CSV file of your current search result.
	- Right-click on a cell and the menu screen will appear. You can take one of the following actions:
		- Copy selected text
		- Copy text of this cell
		- Search logs for this cell's text
	- To customize the data columns displayed, do the following:
		- Click the settings icon [Customize Column Display] on the top right-hand corner of the information table. The [Customize Column Display] screen will appear.
		- Select one or more table columns to display.
		- **-** Click [Save].

The following table describes the log's fields.

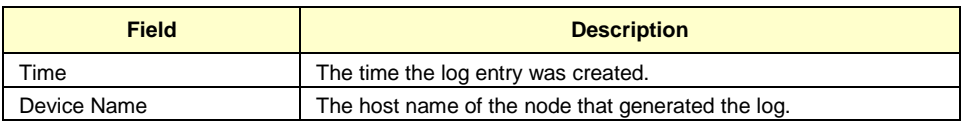

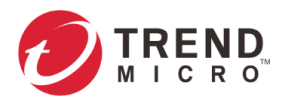

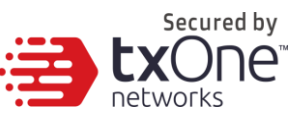

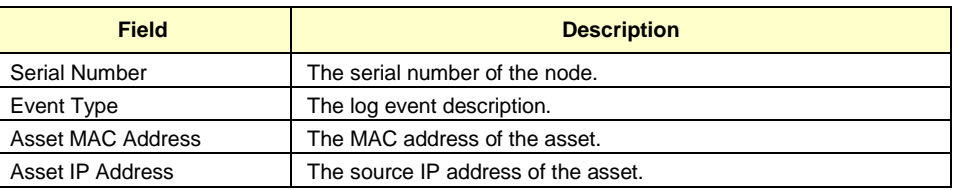

## **Viewing Policy Enforcement Logs**

The policy enforcement logs cover logs created by the [Policy Enforcement] feature without [Protocol Filter] being enabled, i.e., the [Action] of the policy enforcement rule is either to allow or to deny. The protocol filter is not used in the policy rule.

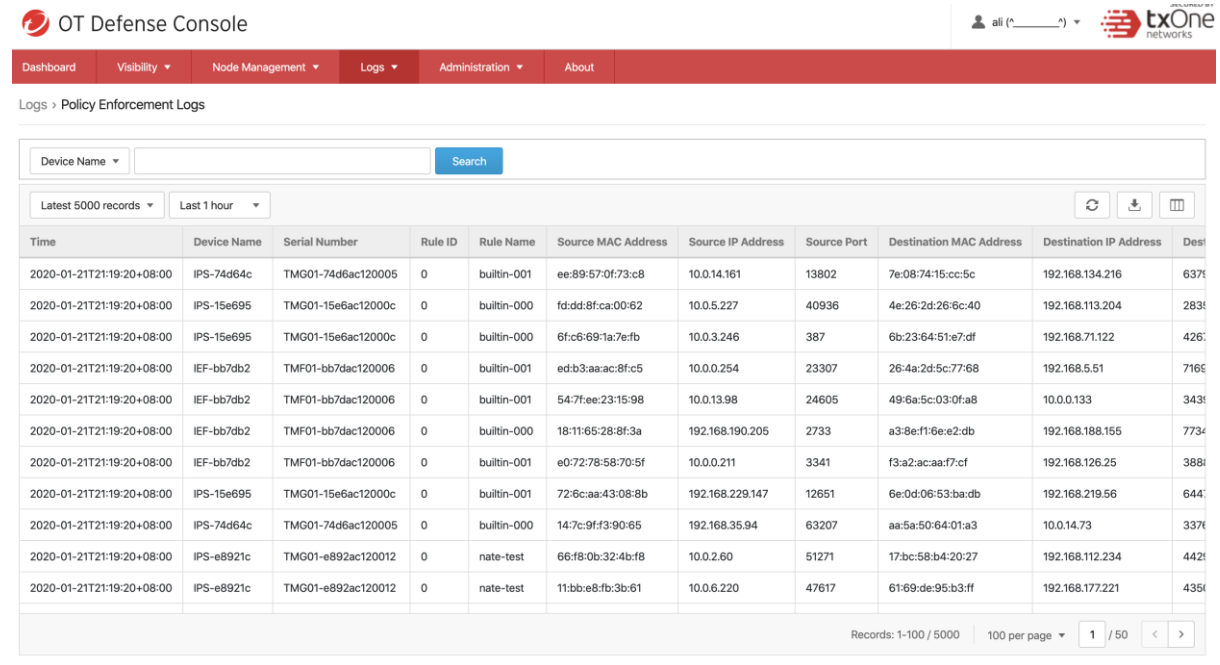

### **Procedure**

- 1. Go to [Logs] > [Policy Enforcement Logs].
- 2. You can take the following actions:
	- Select a time period from the drop-down list, and it will search immediately. The options include **Last 1 hour**, **Last 24 hours**, **Last 7 days**, **Last 30 days**, and **Custom range**.
	- Select the number of search result from the drop-down list, and it will search immediately. The options include **Latest 100 records**, **Latest 1000 records**, and **Latest 5000 records**.
	- Select a specific parameter from the drop-down list, type a value that you want to search for in the input text, and then click the [Search] button.
	- Click the [Refresh] button to search again.
	- Click the [Export Logs To CSV] button to export a CSV file of your current search result.
	- Right-click on a cell and the menu screen will appear. You can take one of the following actions:
		- Copy selected text
		- Copy text of this cell
		- Search logs for this cell's text
	- To customize the data columns displayed, do the following:

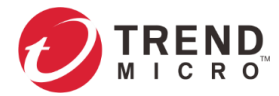

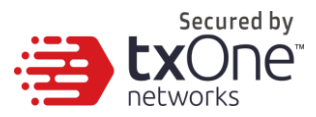

- Click the settings icon [Customize Column Display] on the top right-hand corner of the information table. The [Customize Column Display] screen will appear.
- **Select one or more table columns to display.**
- **-** Click [Save].

The following table describes the log's fields.

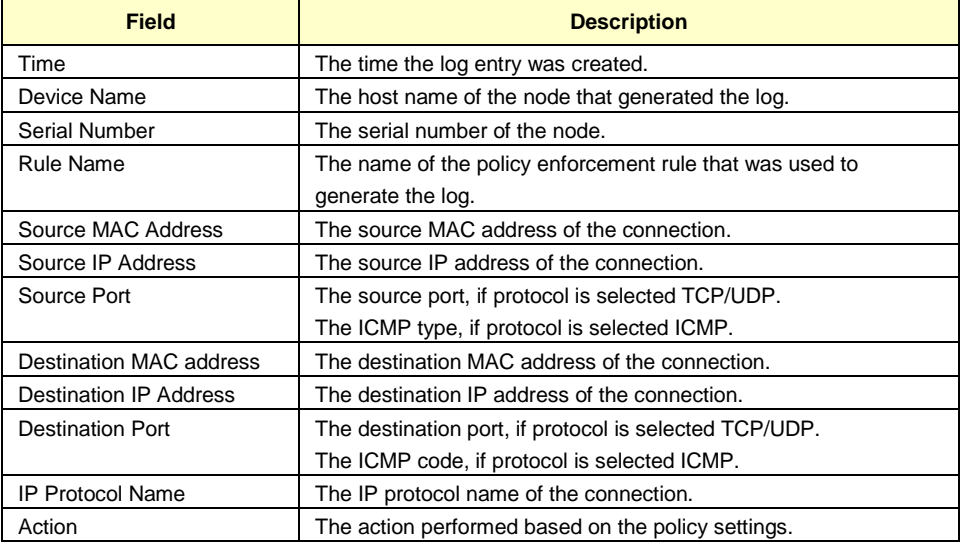

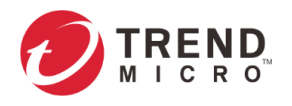

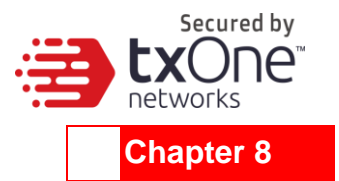

# **Administration**

This chapter describes the available administrative settings for ODC (Operational Technology Defense Console).

## **Account Management**

**Note:** Log onto the management console using the administrator account to access the Accounts tab.

ODC system uses role-based administration to grant and control access to the management console. Use this feature to assign specific management console privileges to the accounts and present them with only the tools and permissions necessary to perform specific tasks. Each account is assigned a specific role. A role defines the level of access to the management console. Users log on to the management console using custom user accounts.

The following table outlines the tasks available on the <Account Management> tab.

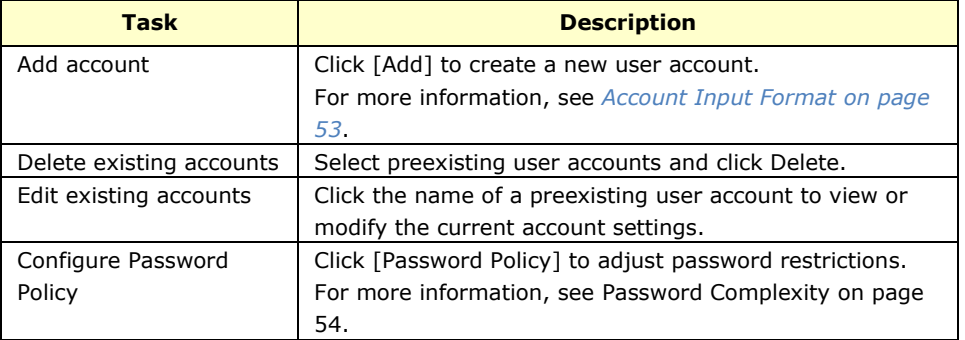

### <span id="page-50-0"></span>**User Roles**

The following table describes the permissions matrix for user roles.

**Administration Tab**

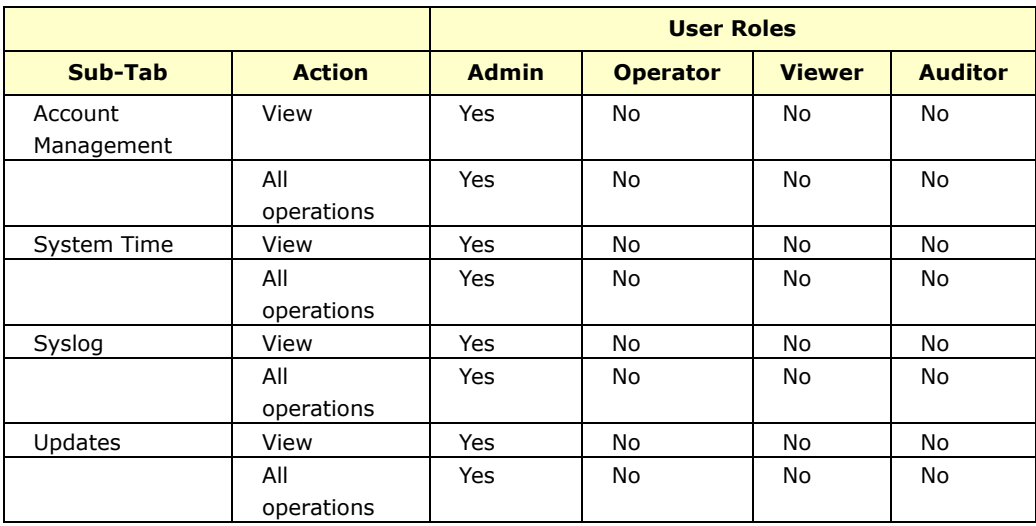

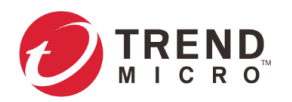

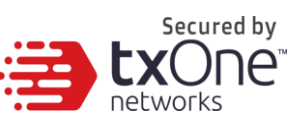

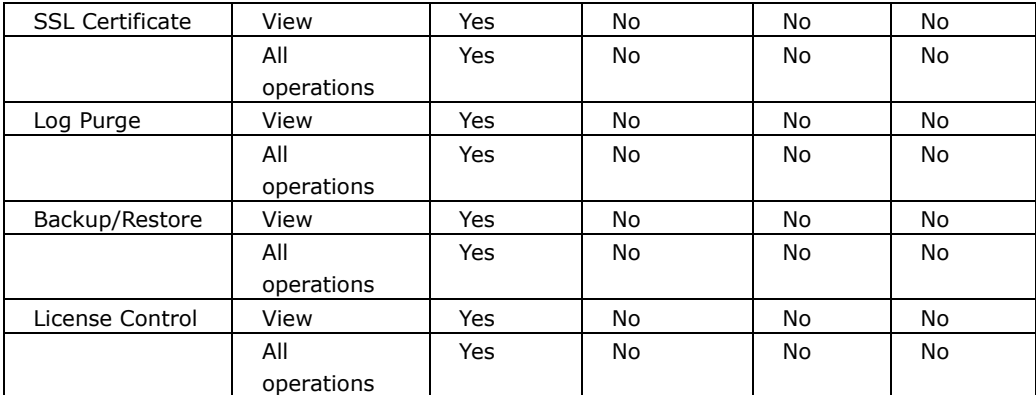

### **Dashboard, Visibility, and Log Tabs**

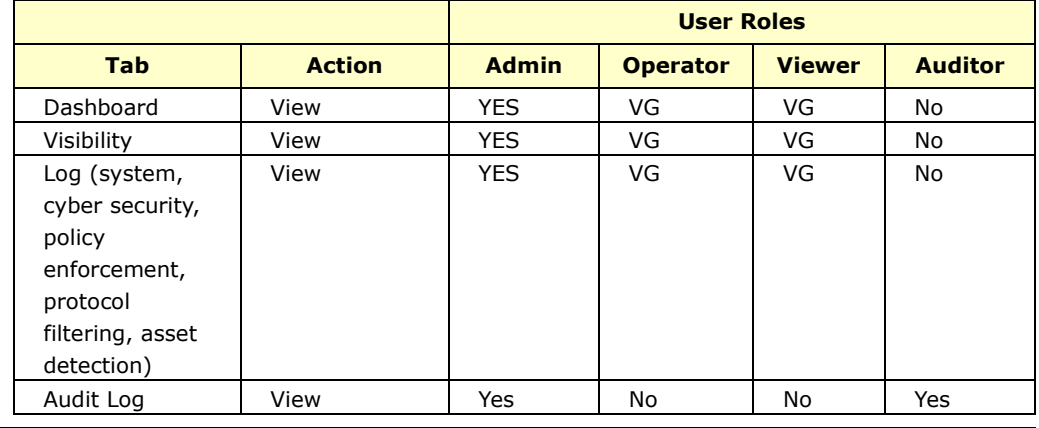

**Note:** VG denotes that if the administrator has assigned/shared the device group permissions to the user account, then on the Dashboard/Visibility/Log tabs the user can view the information for that device group.

### **Node Management Tabs**

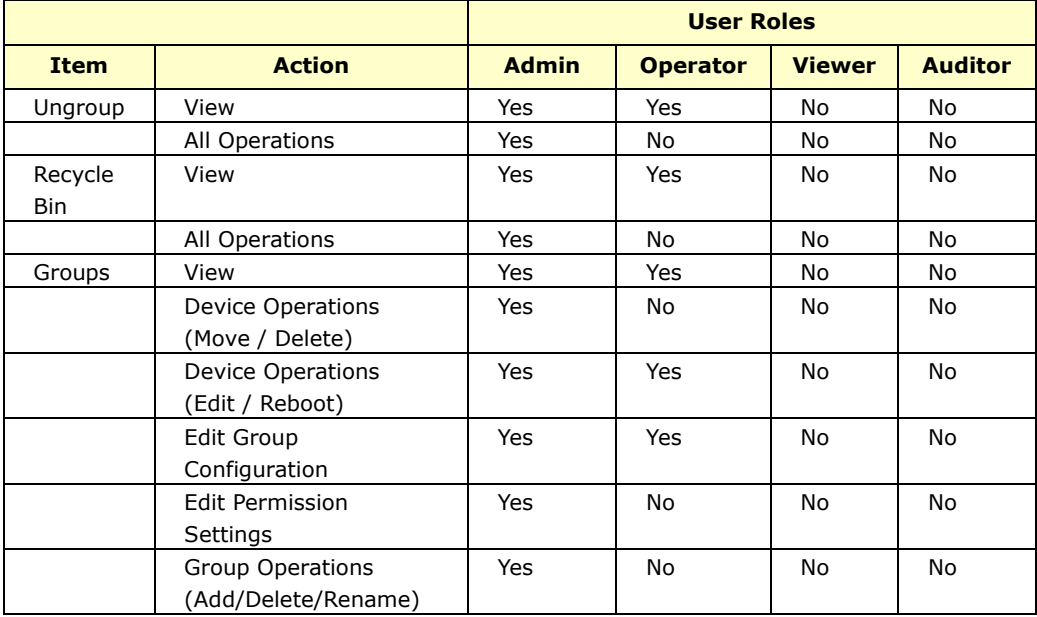

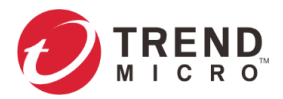

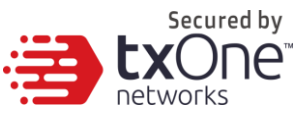

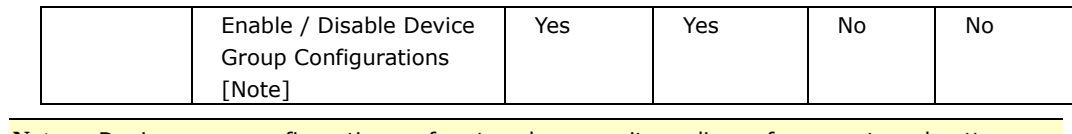

**Note:** Device group configurations refers to cyber security, policy enforcement, and pattern settings.

## <span id="page-52-0"></span>**Account Input Format**

Input format validation will apply to the account management form text fields. The following table describes the format restrictions on user input.

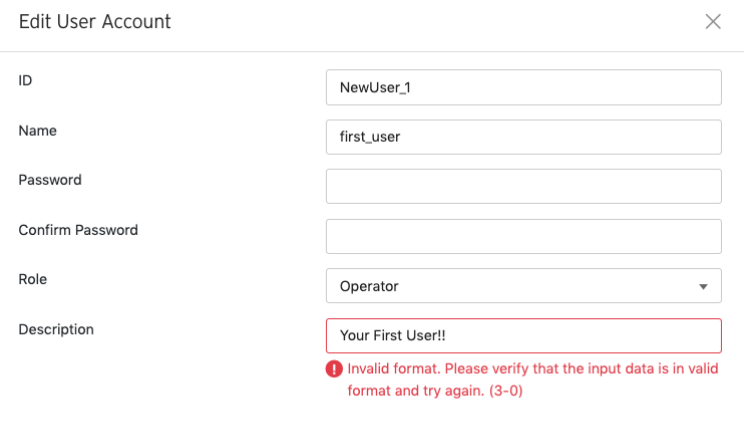

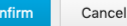

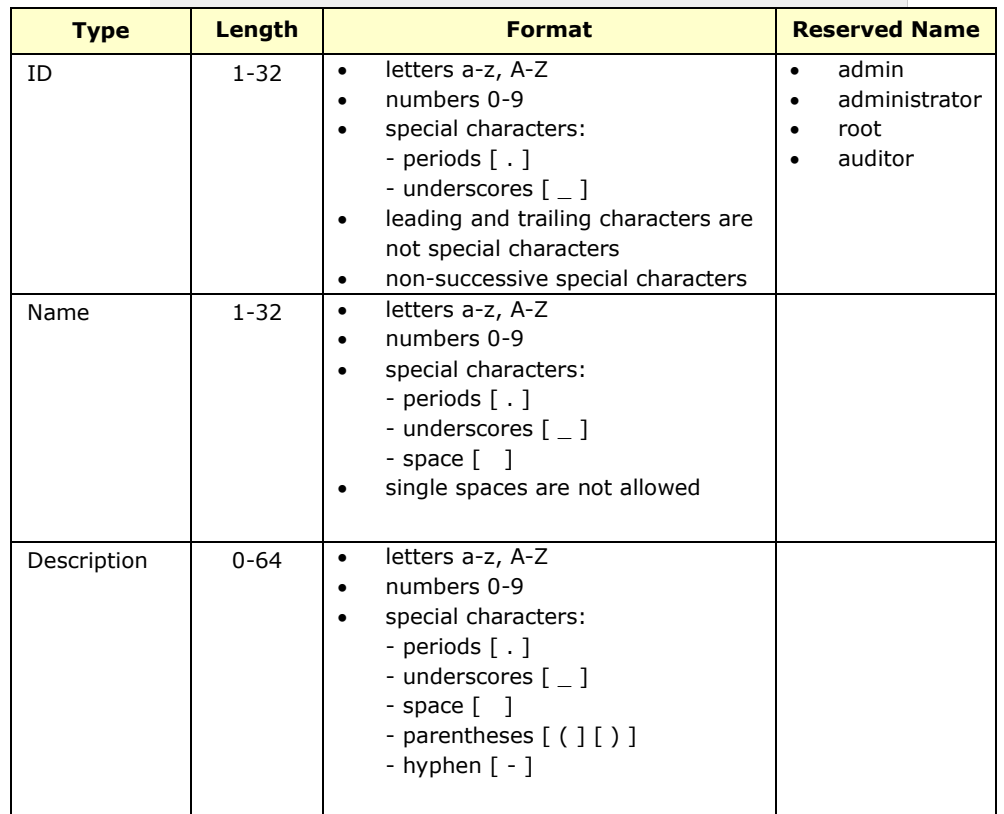

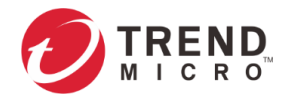

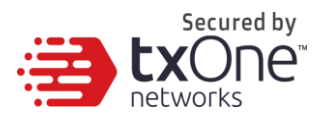

## **Adding a User Account**

When you log on using the administrator account, you can create new user accounts for accessing the ODC system.

### **Procedure**

- 1. Go to [Administration] > [Account Management].
- 2. Click [Add]. The Add User Account screen appears.
- 3. Configure the account settings.

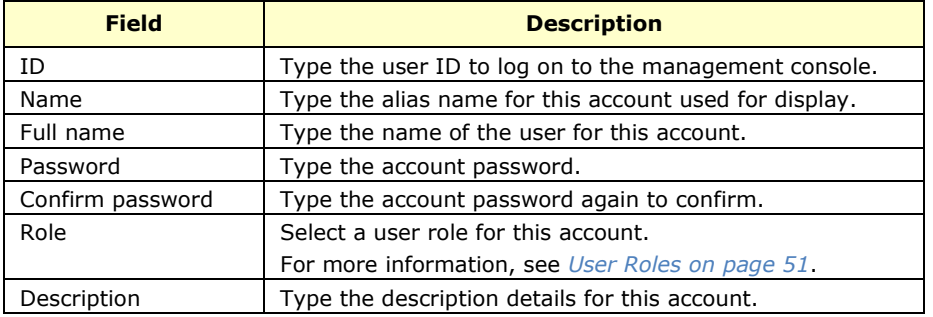

4. Click [Save].

## **Changing Your Password**

#### **Procedure**

- 1. On the management console banner, click your account name.
- 2. Click [Change Password]. The Change Password screen will appear.
- 3. Specify the password settings.
	- Old password
	- New password
	- Confirm password
- 4. Click [Save].

### <span id="page-53-0"></span>**Password Complexity**

To improve password strength, the administrator can customize password policy in account management.

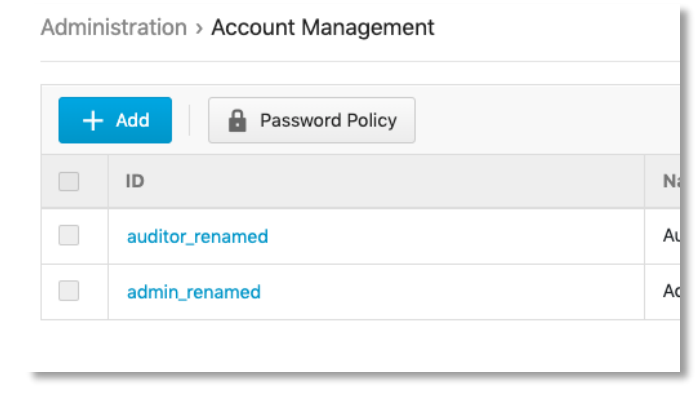

The available configuration options show as the following:

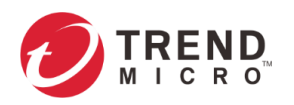

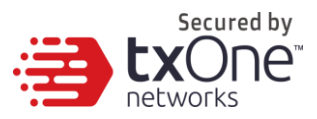

 $\times$ 

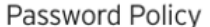

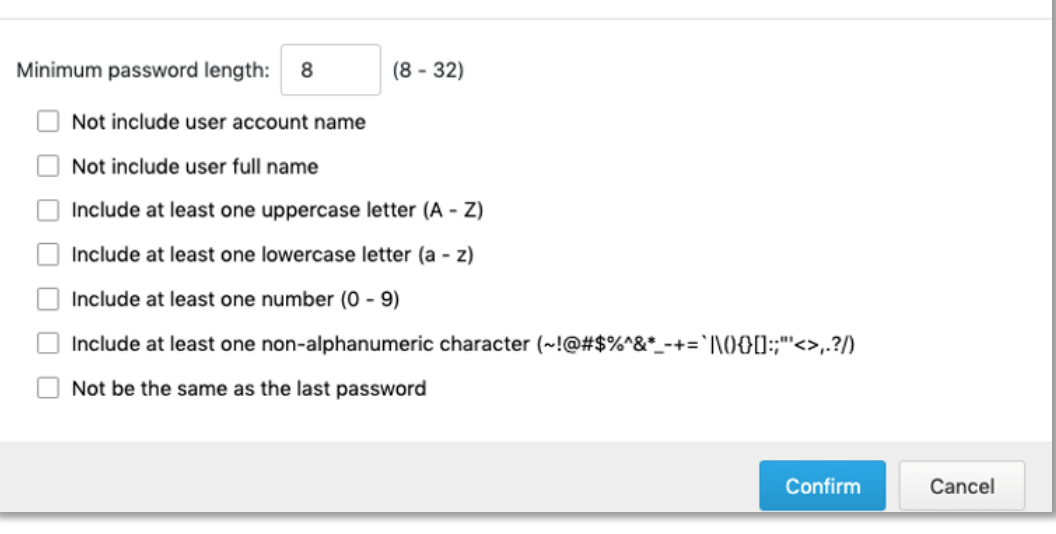

### **ID/Password Reset**

In some specific situations, for security reasons, users are required to reset their ID or password in their next log on session.

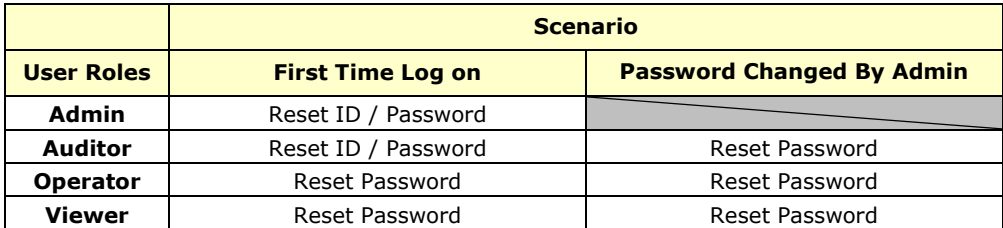

## **Configuring System Time**

Network Time Protocol (NTP) synchronizes computer system clocks across the Internet. Configure NTP settings to synchronize the server clock with an NTP server, or manually set the system time.

#### **Procedure**

1. Go to [Administration] > [System Time].

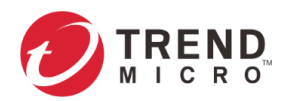

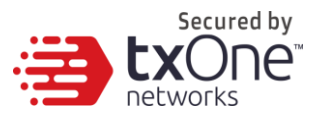

Administration > System Time

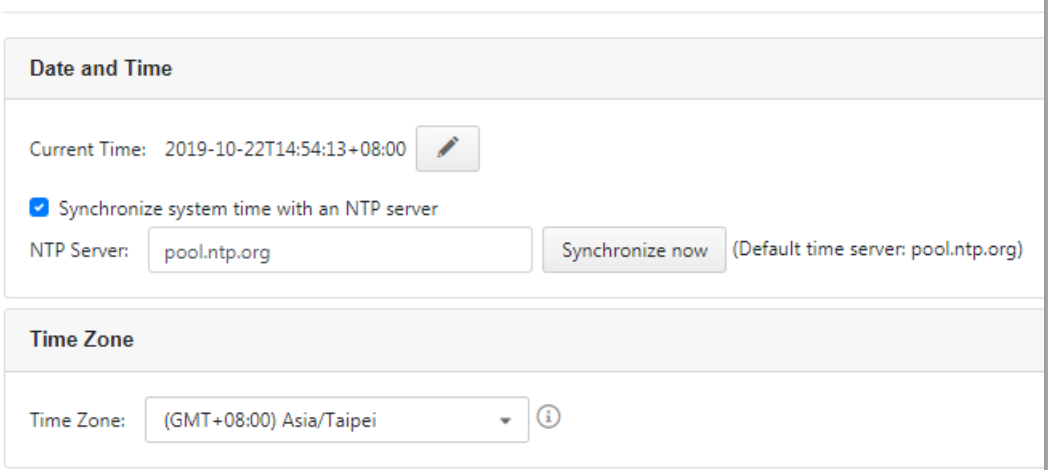

- 2. In the [Date and Time] pane, select one of the following:
	- Synchronize system time with an NTP server
		- a. Specify the domain name or IP address of the NTP server.
		- b. Click [Synchronize Now].
	- Set system time manually
		- a. Click the calendar to elect the date and time.
		- b. Set the hour, minute, and second.
		- c. Click [Apply].
- 3. From the [Time Zone] drop-down list, select the time zone.
- 4. Click [Save].

**Note:** The ODC system synchronizes the system time with its managed nodes.

## **Configuring Syslog Settings**

The ODC system maintains Syslog events that provide summaries of security and system events. Common Event Format (CEF) syslog messages are used in ODC.

Configure the Syslog settings to enable the ODC system to send the Syslog to a Syslog server.

#### **Procedure**

1. Go to [Administration] > [Syslog].

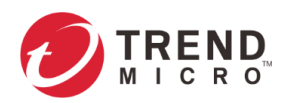

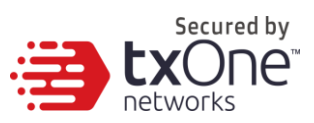

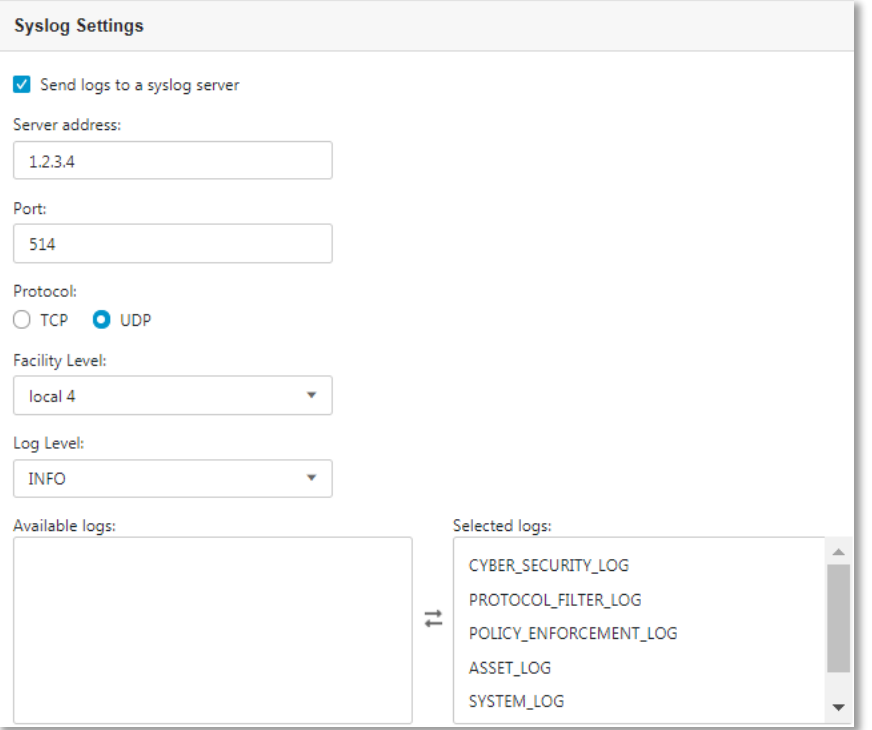

- 2. Select [Send logs to a syslog server] to set the ODC system to send logs to a syslog server.
- 3. Configure the following settings.

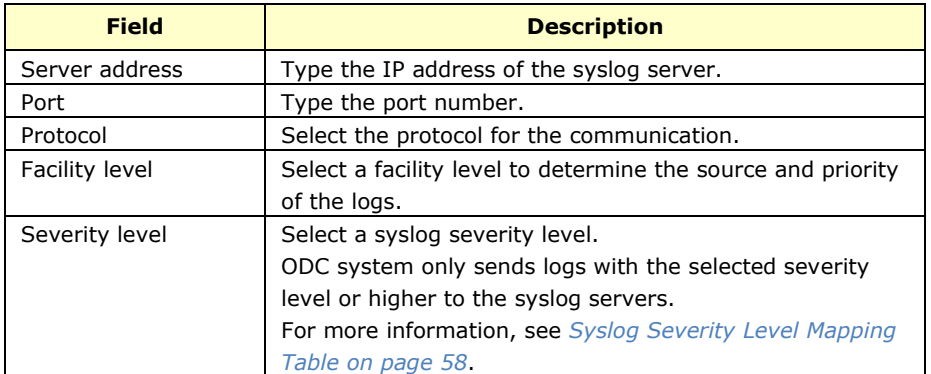

- 4. Select the types of logs to send.
- 5. Click [Save].

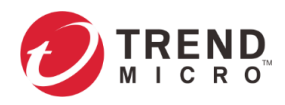

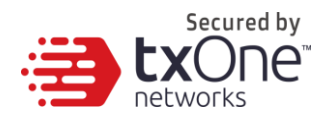

## **Syslog Severity Levels**

The syslog severity level specifies the type of messages to be sent to the syslog server.

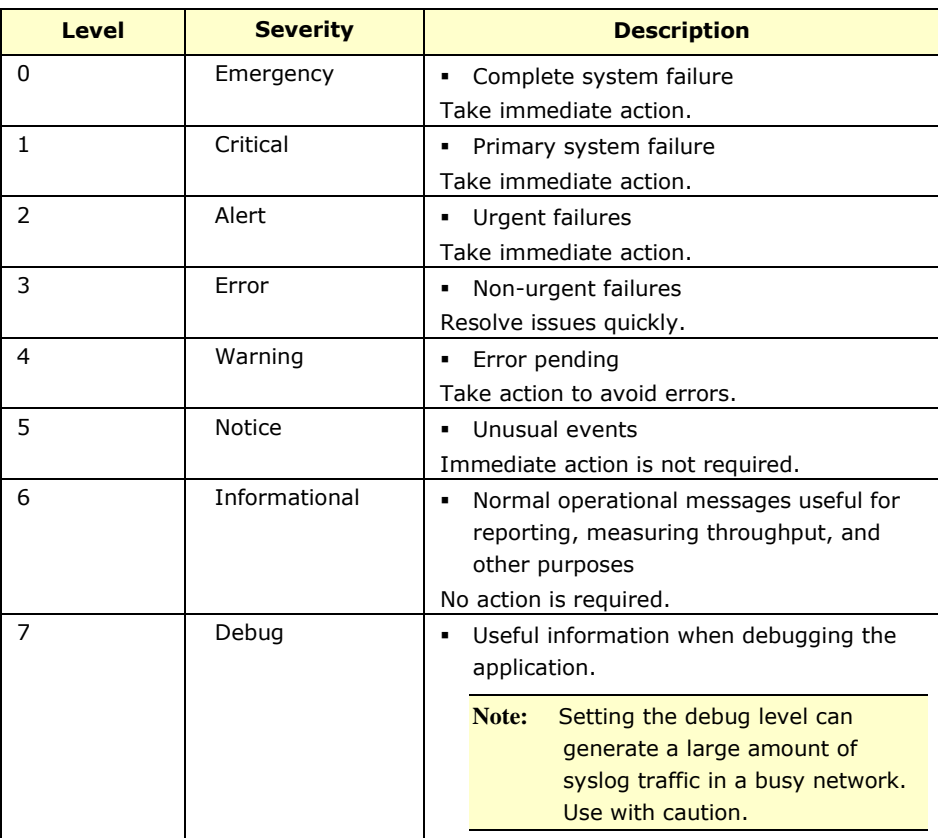

## <span id="page-57-0"></span>**Syslog Severity Level Mapping Table**

The following table summarizes the logs of Policy Enforcement/Protocol Filter/Cyber Security and their equivalent Syslog severity levels.

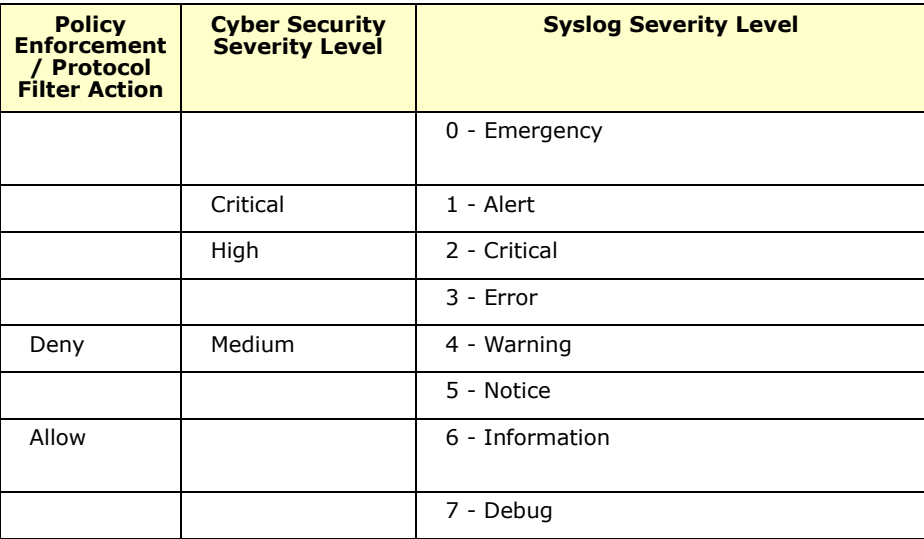

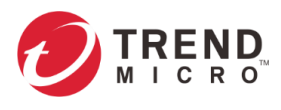

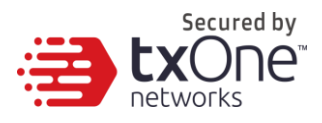

## **Updates**

Download and deploy components for EdgeIPS and EdgeFire. Trend Micro frequently create new component versions and performs regular updates to address the latest network threats.

Update components to immediately download the component updates from the Trend Micro ActiveUpdate server. The components will be deployed to security nodes based on the settings of the [Node Management] tab. For more information, see *[Node Management](#page-21-0) on page [22](#page-21-0)*.

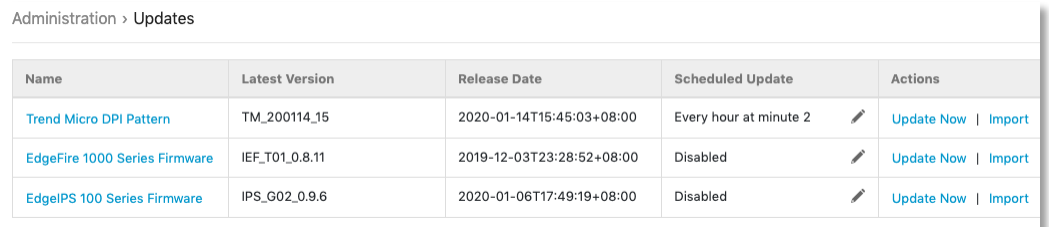

### **Components**

The following table describes the available components on the Updates tab.

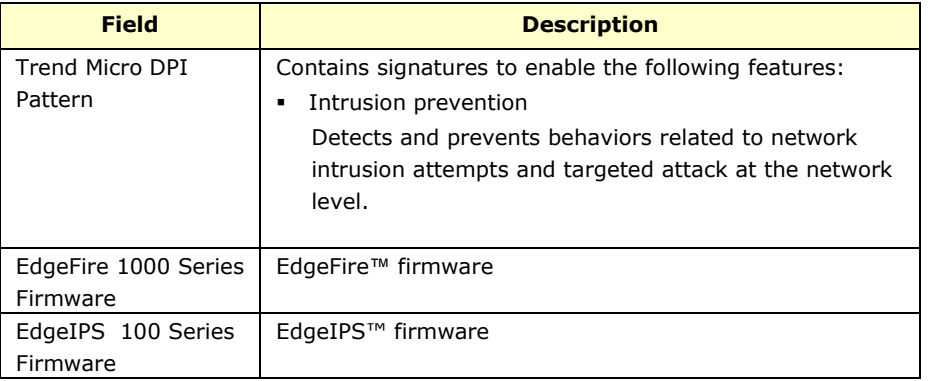

**Note:** The ODC system maintains various versions of components in its repository, which allows you to configure which version (a fixed version or the latest) to deploy to the managed nodes.

You can update the components using one of the following methods:

- Manual updates: You can manually update components on the ODC system.
- Manual import of components: You can manually import components on the ODC system.
- Scheduled updates: The ODC system automatically downloads the latest components from an update source based on a schedule.

**Note:** The updated components are deployed to managed nodes based on the settings of the [Node Management] tab.

**Note:** Internet access is needed for ODC to perform manual updates and/or scheduled updates. Specifically, the ODC system will need to visit odc.cs.txone-networks.com and txone-component-prod.s3.amazonaws.com via HTTPS in order to check the update information and/or to download components.

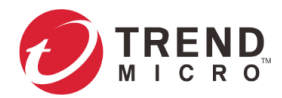

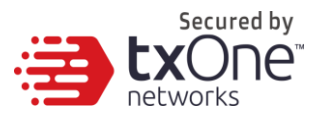

## **Updating the Components Manually**

You can manually update the components on the ODC system. When a component update is complete, ODC system deploys the updated components to managed nodes based on the settings of the [Node Management] screens.

### **Procedure**

- 1. Go to [Administration] > [Updates].
- 2. For a component with a new version, click [Update Now] in the [Actions] column. When the component update is complete, the value in [Latest Version] and [Release Date] column will be updated or keep the same if it is already up-to-date.

### **Importing a Component File**

If you are provided a component file, you can manually import the file to the ODC system. The ODC system deploys the updated components to managed nodes based on the settings of the [Node Management] screens.

### **Procedure**

- 1. Go to [Administration] > [Updates].
- 2. Click [Import] for the component.
- 3. Select the component file.
- 4. Click [Open] to start the import process.

### **Scheduling Component Updates**

Configure scheduled updates to receive protection from the latest threats or updated firmware of the managed nodes. The ODC system deploys the updated components to managed nodes based on the settings of the [Node Management] screens.

#### **Procedure**

- 1. Go to [Administration] > [Updates].
- 2. Click the edit button under the [Schedule Update] field.

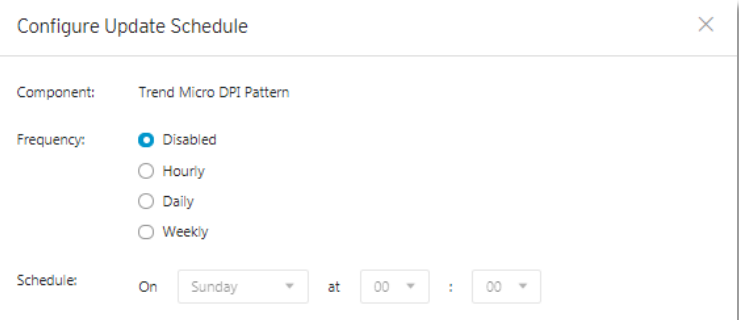

- 3. Specify the update interval.
- 4. Click [Save].

**Note:** The ODC system features hourly, daily, and weekly scheduled updates.

### **Managing the Component Repository**

All the imported or updated components are maintained on the component repository. You can

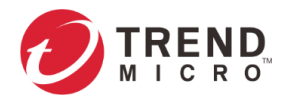

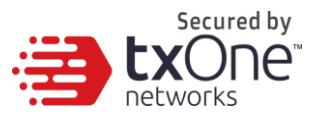

view and manage the available components on the repository.

#### **Procedure**

- 1. Go to [Administration] > [Updates].
- 2. Click the update component.

A [Component Details] window appears, which allows you to view the available components on the repository.

Component Details - Trend Micro DPI Pattern

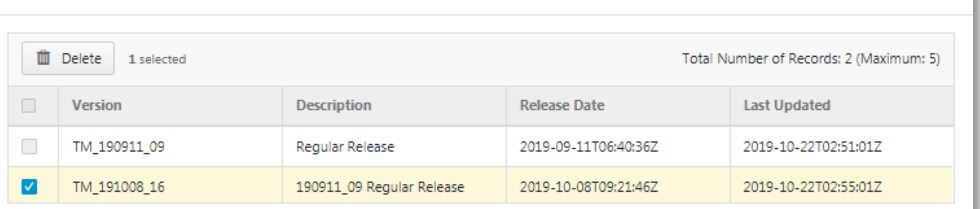

- 3. (Optional) If you want to delete a component, select the component and click [Delete].
- 4. Click [OK].

## **Importing an SSL Certificate**

The ODC system uses the HTTPS protocol to encrypt web traffic between the user's web browser and the web management console. The HTTPS protocol uses an SSL certificate signed by TXOne. This chapter introduces how to change the SSL certificate.

#### **Replacing an SSL certificate**

- 1. Go to [Administration] > [SSL Certificate].
- 2. Click [Replace Certificate].
	- a. Next to the [Certificate] field, click to import your certificate file.
	- b. Next to the [Private Key] field, click to import the private key for the certificate file.
	- c. Input the passphrase if the certificate requires one.
	- d. Click [Import] and then [Restart].

#### **Verifying an SSL certificate**

After the ODC system adds a new certificate, you can verify whether the certificate is effective.

- 1. Login to the ODC system with the Chrome browser.
- 2. Go to Three Dots Menu > More Tools > Developer Tools.
- 3. Click on the [Security] Tab. This will give you a Security Overview.
- 4. Under [Security Overview] click the [View certificate] button, and you will see the certificate details of the ODC system.

#### **Removing the Built-In Certificate**

You can optionally choose to remove the built-in certificate:

- 1. Go to [Administration] > [SSL Certificate].
- 2. Click [Remove Certificate]. A [Remove Certificate] window will appear.
- 3. Click [Remove and Restart]. A self-signed certificate will be used after the built-in certificate is removed.

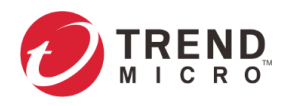

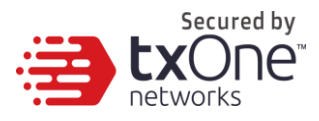

## **Log Purge**

Use the [Log Purge] screen for the following operations:

- Viewing the status of the logs stored in the ODC system
- Setting up purge criteria for automatic log purge
- Manually purging the logs that match a given condition

The ODC system maintains logs and reports in its appliance hard disk. You can purge the logs in the following ways:

- Automatic purge: The log can be automatically deleted based on a specified threshold number of log entries, a retention period for log data, or both.
- Manual log purge: The logs can be manually deleted based on a specified condition.

#### **Viewing Database Storage Usage**

1. Go to [Administration] > [Log Purge]. The [Database Storage Usage] pane shows the used and total size of database.

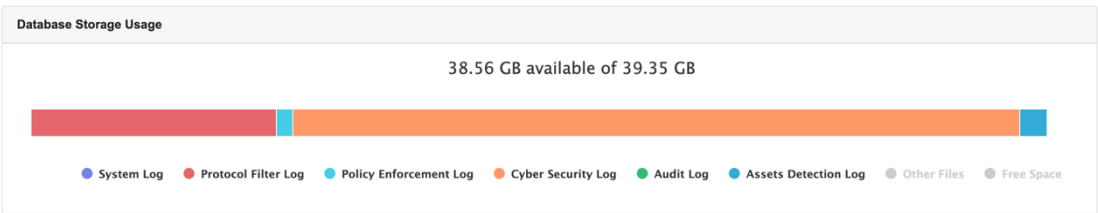

### **Configuring Automatic Log Purge**

- 1. Go to [Administration] > [Log Purge].
- 2. Under the [Automatic Purge] pane, specify the automatic log purge criteria. (The number shown under [keep at most xxxxx entries] is calculated based on the disk storage allocated to the ODC.)

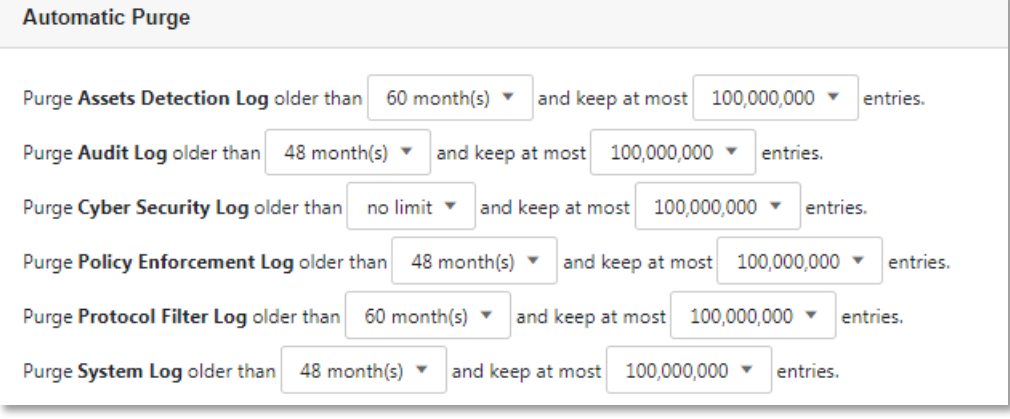

3. Click [Save].

### **Manually Purging Logs**

- 1. Go to [Administration] > [Log Purge].
- 2. Under the [Purge Now] pane, specify the criteria and click the [Purge Now] button. The logs that meet the criteria will be purged immediately.

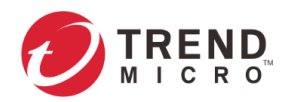

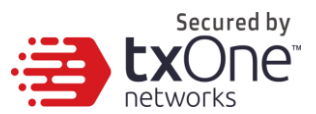

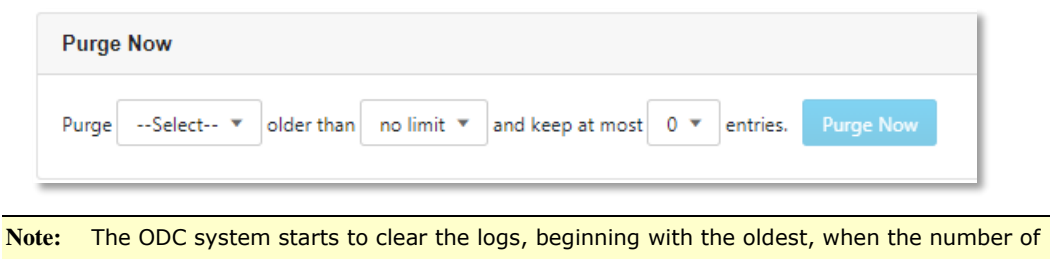

a log type reaches the maximum value.

## **Back Up / Restore**

Export settings from the management console to back up the configuration of your OT Defense Console. If a system failure occurs, you can restore the settings by importing the configuration file that you previously backed up.

We recommend the following:

- **Backing up the current configuration before each import operation.**
- Performing the operation when the OT Defense Console is idle. Importing and exporting configuration settings affects the performance of OT Defense Console.

## **Backing Up a Configuration**

You can back up the following settings to a configuration file:

- Administration > Account Management
- Administration > System Time
- Administration > Syslog
- Administration > Log Purge
- Administration > Updates (only schedule settings)
- Administration > Proxy
- Node Management > EdgeIPS
- Node Management > EdgeFire

#### **Procedure**

- 1. Go to [Administration] > [Back Up / Restore].
- 2. Next to [Configuration Settings Backup], click [Export]. A [File Download] window will appear.
- 3. Click [Save] to save the configuration file to local storage.

### **Restoring a Configuration**

Follow the steps to restore the configuration of ODC.

### **Procedure**

- 1. Go to [Administration] > [Back Up / Restore].
- 2. Next to [Restore Configuration Settings], click [Choose File] or [Browse] and then locate the file.
- 3. Click [Restore].

All services will restart. It can take some time to restart services after applying imported settings and rules.

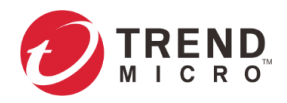

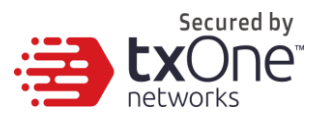

### **License**

The [License] tab displays license information and accepts a valid license key to enable specific functions in ODC.

**Note:** Log onto the management console using the administrator account o access the License tab.

### **Introduction to the Licenses**

Three license types are used for ODC:

- Node License
- EdgeFire Software License
- EdgeIPS Software License

**Node license** - Determines the maximum number of nodes to be managed by ODC.

**EdgeFire/EdgeIPS Software License** - The number of seats allowed in the license should be equal to or greater than the nodes managed by the ODC, such that the nodes can update pattern/firmware via the ODC.

In ODC, only one **node license** is used at a time. Thus, when more than one **node license** is applied to the ODC, only the latest one will be kept in the ODC.

Multiple **EdgeFire/EdgeIPS software licenses** can co-exist in an ODC. Thus, when multiple software licenses are applied to the ODC, all the licenses will be kept in the ODC.

The following picture shows an example of license information. Administration > License

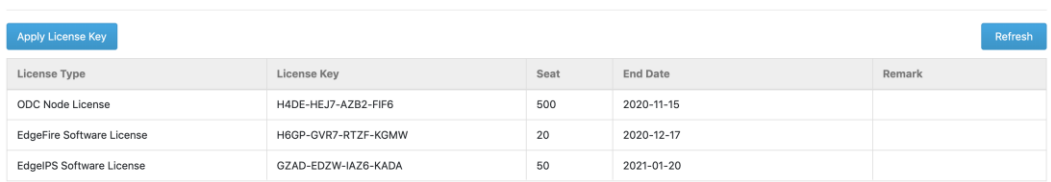

## **Viewing Your Product License Information**

### **Procedure**

1. Go to [Administration] > [License]. The [License] tab will appear.

The following table describes the license information.

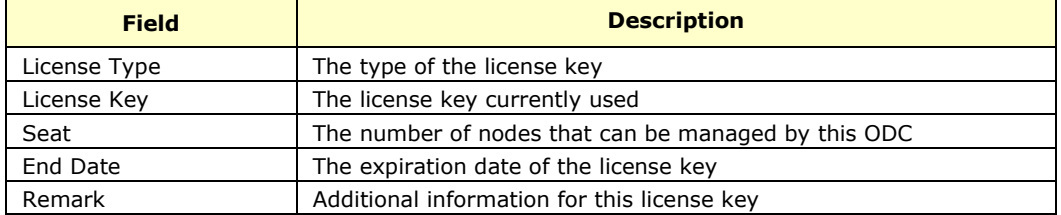

The following table describes further information for the [Remark] field.

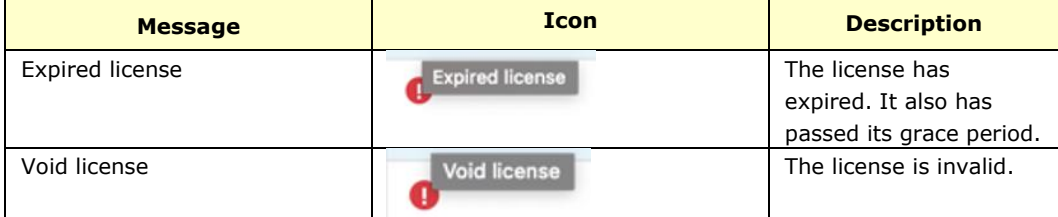

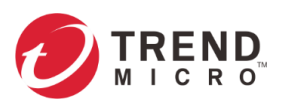

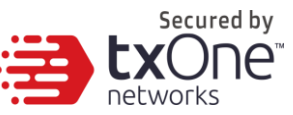

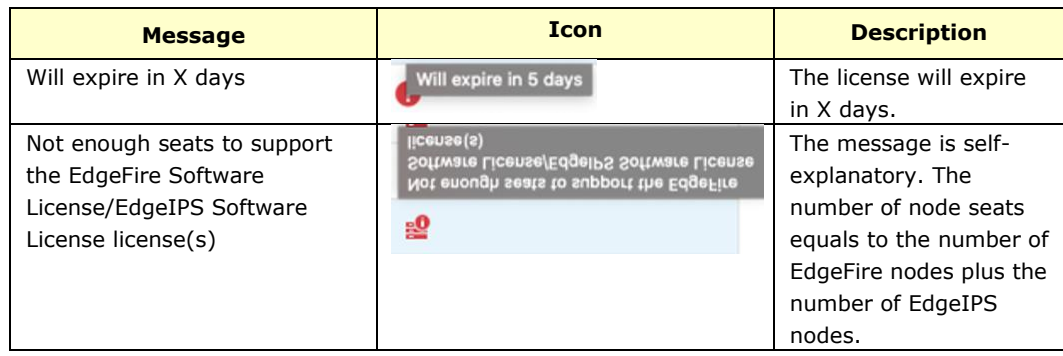

### **Alert Messages**

When a license is going to expire or has expired, alert messages will pop-up when a user logs on to the web management console. If the logged in user is the admin, then the license key will be displayed on the screen. The license key will not be displayed if other users log in.

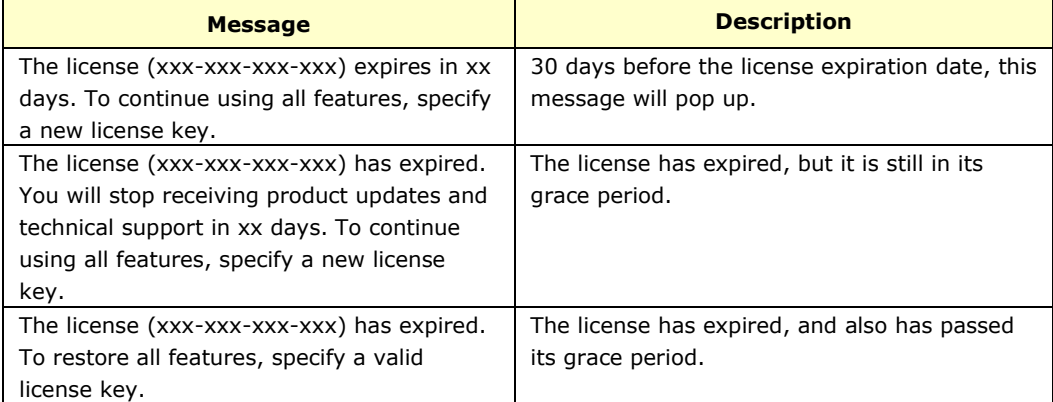

When the EdgeIPS/EdgeFire software license seat number is not enough for current nodes managed, the nodes will not able to update their patterns and firmware. Alert messages will also pop up on the web management console.

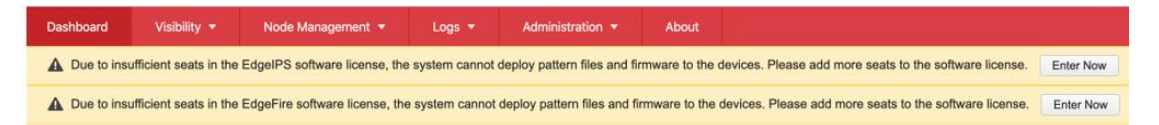

## **Activating or Renewing Your Product License**

### **Procedure**

1. Go to [Administration] > [License]. Administration > License

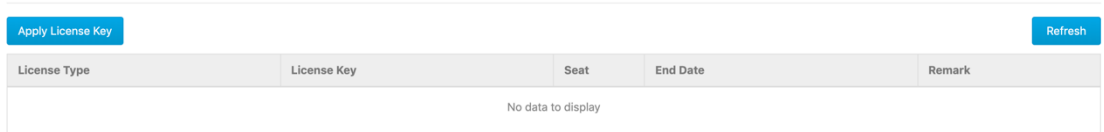

- 2. Click the [Apply License Key] button. The [Apply License Key] screen will display.
- 3. Enter a new license key.
- 4. Click [Check].

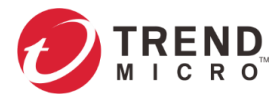

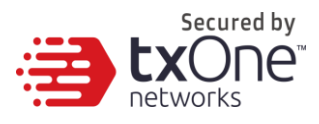

5. Verify the license information shown and click [OK].

**Note:** Internet access is needed for ODC when applying the license key. Specifically, the ODC system will need to visit odc.cs.txone-networks.com via HTTPS in order to register the license key and retrieve the license information.

## **Manually Refresh the License**

If the privilege of your license is changed by Trend Micro at its backend license management server, e.g., the expiration date is extended or the seat number is increased, you can manually update your license at your web management console via a single button.

#### **Procedure**

Administration > License

1. Go to [Administration] > [License].

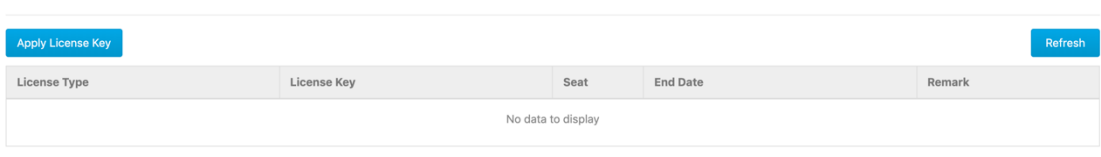

2. Click the [Refresh] button.

**Note:** Internet access is needed for ODC when manually refresh the license. Specifically, the ODC system will need to visit odc.cs.txone-networks.com via HTTPS in order to retrieve the license information.

## **Proxy**

If required, configure ODC to use a proxy server for component and license update.

## **Configuring Proxy Settings**

#### **Procedure**

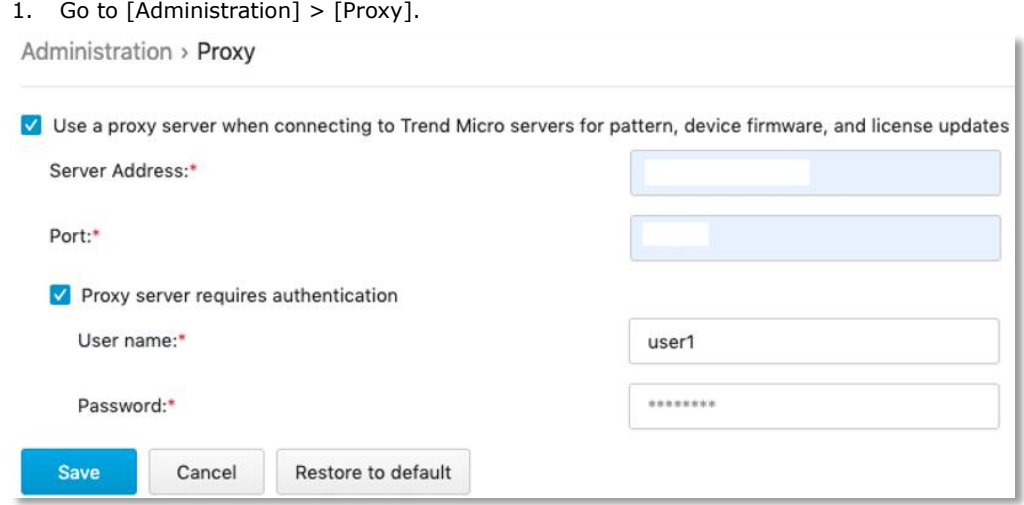

- 2. Click [Use a proxy server when connecting to the Trend Micro servers for pattern, device firmware, and license updates].
- 3. Specify the following details:

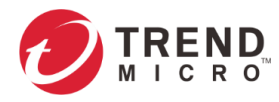

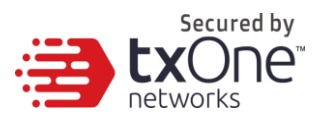

- Server IP address of the proxy server
- **Port of the proxy server**
- 4. If the server requires authentication, select [Proxy server requires authentication], and enter the required credentials.
- 5. Click Save.

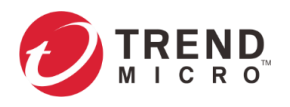

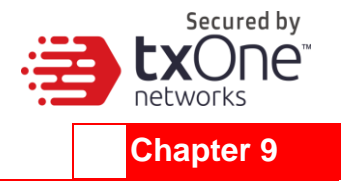

# **Technical Support**

Learn about the following topics:

- *[Troubleshooting Resources](#page-68-0) on page [69](#page-68-0)*
- j.

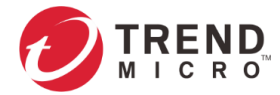

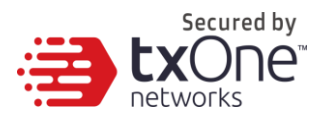

- *[Contacting](#page-68-1)* Trend Micro *on pag[e 70](#page-68-1)*
- *[Sending Suspicious Content to Trend Micro](#page-69-0) on page [70](#page-69-0)*
- *[Other Resources](#page-70-0) on page [71](#page-70-0)*

## <span id="page-68-0"></span>**Troubleshooting Resources**

Before contacting technical support, consider visiting the following Trend Micro online resources.

## **Using the Support Portal**

The Trend Micro Support Portal is a 24-7 online resource that contains the most up-to-date information about both common and unusual problems.

### **Procedure**

- 1. Go to [http://esupport.trendmicro.com.](http://esupport.trendmicro.com/)
- 2. Select from the available products or click the appropriate button to search for solutions.
- 3. Use the Search Support box to search for available solutions.
- 4. If no solution is found, click Contact Support and select the type of support needed.

**Tip:** To submit a support case online, visit the following URL: <http://esupport.trendmicro.com/srf/SRFMain.aspx>

### **Threat Encyclopedia**

Most malware today consists of blended threats, which combine two or more technologies, to bypass computer security protocols. Trend Micro combats this complex malware with products that create a custom defense strategy. The Threat Encyclopedia provides a comprehensive list of names and symptoms for various blended threats, including known malware, spam, malicious URLs, and known vulnerabilities.

Go to http://about-threats.trendmicro.com/us/threatencyclopedia#malware to learn more about:

- Malware and malicious mobile code currently active or "in the wild"
- Correlated threat information pages to form a complete web attack story
- Internet threat advisories about targeted attacks and security threats
- Web attack and online trend information
- <span id="page-68-1"></span>Weekly malware reports

A Trend Micro support engineer will investigate the case and respond in 24 hours or less.

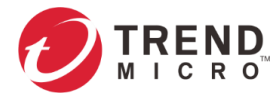

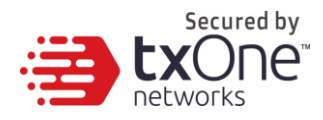

## **Contacting Trend Micro**

In the United States, Trend Micro representatives are available by phone or email:

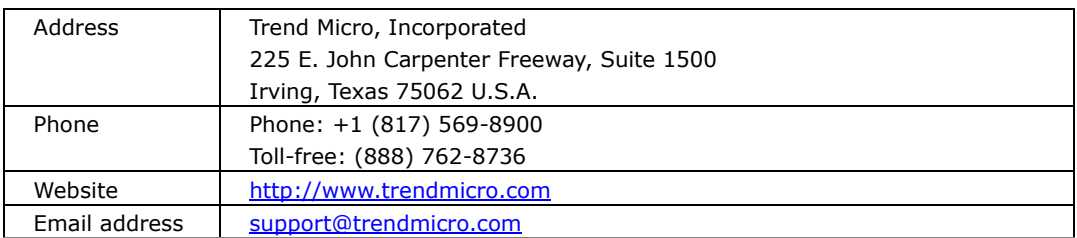

- Worldwide support offices: <http://www.trendmicro.com/us/about-us/contact/index.html>
- Trend Micro product documentation: [http://docs.trendmicro.com](http://docs.trendmicro.com/)

## **Speeding Up the Support Call**

To improve problem resolution, have the following information available:

- Steps to reproduce the problem
- **Appliance or network information**
- Computer brand and model, as well as any additional connected hardware or devices
- Amount of memory and free hard disk space
- Operating system and service pack version
- Version of the installed agent
- Serial number or activation code
- Detailed description of install environment
- Exact text of any error message received

## <span id="page-69-0"></span>**Sending Suspicious Content to Trend Micro**

Several options are available for sending suspicious content to Trend Micro for further analysis.

## **Email Reputation Services**

Query the reputation of a specific IP address and nominate a message transfer agent for inclusion in the global approved list:

<https://ers.trendmicro.com/>

Refer to the following Knowledge Base entry to send message samples to Trend Micro:

<http://esupport.trendmicro.com/solution/en-US/1112106.aspx>

### **File Reputation Services**

Gather system information and submit suspicious file content to Trend Micro:

<http://esupport.trendmicro.com/solution/en-us/1059565.aspx>

Record the case number for tracking purposes.

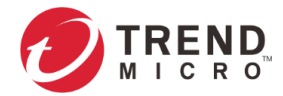

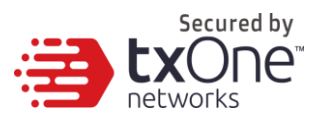

### **Web Reputation Services**

Query the safety rating and content type of a URL suspected of being a phishing site, or other socalled "disease vector" (the intentional source of Internet threats such as spyware and malware):

<http://global.sitesafety.trendmicro.com/>

If the assigned rating is incorrect, send a re-classification request to Trend Micro.

## <span id="page-70-0"></span>**Other Resources**

In addition to solutions and support, there are many other helpful resources available online to stay up to date, learn about innovations, and be aware of the latest security trends.

### **Download Center**

From time to time, Trend Micro may release a patch for a reported known issue or an upgrade that applies to a specific product or service. To find out whether any patches are available, go to:

<http://www.trendmicro.com/download/>

If a patch has not been applied (patches are dated), open the readme file to determine whether it is relevant to your environment. The readme file also contains installation instructions.

### **Documentation Feedback**

Trend Micro always seeks to improve its documentation. If you have questions, comments, or suggestions about this or any Trend Micro document, please go to the following site:

<http://www.trendmicro.com/download/documentation/rating.asp>

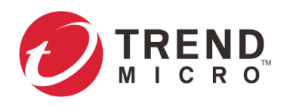

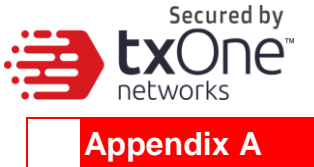

# **Terms and Acronyms**

The following table lists the terms and acronyms used in this document.

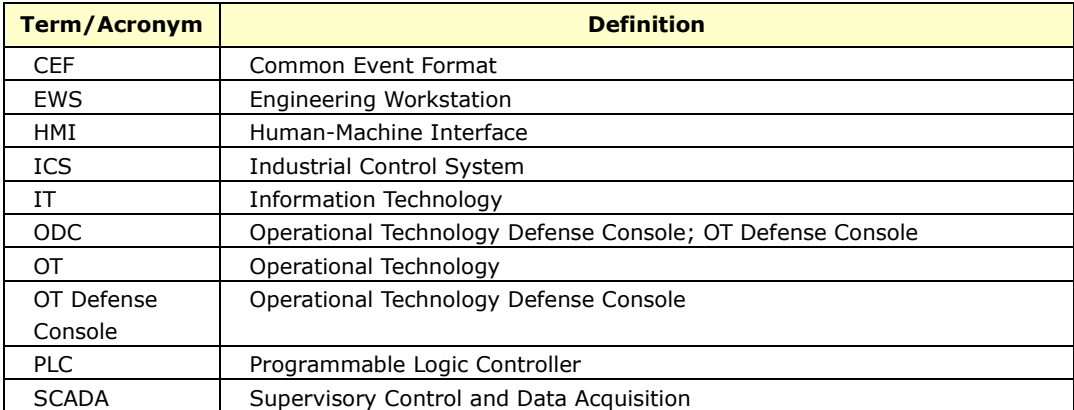
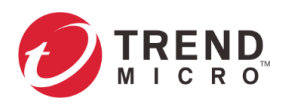

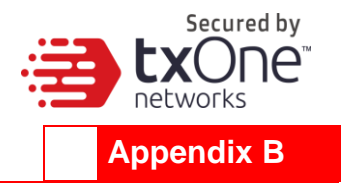

# **Setting ODC's Connection via EdgeFire or EdgeIPS' Web Console**

A node is an entity of Edge Series product that is managed by the ODC. A managed node can be configured by ODC and send event logs to ODC. Enable the node to connect with ODC.

#### **Procedure**

- 1. Open the node's web console.
- 2. Enter your logon credentials (user name and password).

Use the default administrator logon credentials if it's first time logging in:

- **User name: admin**
- Password: txone
- 3. Go to [Administration] > [Sync Settings].

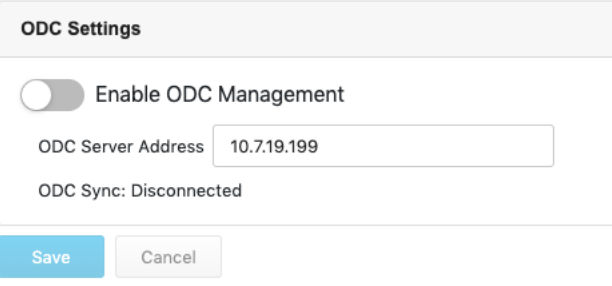

- 4. Specify the IP v4 address of ODC in [ODC Server Address].
- 5. Ensure that [Enable ODC Management] is enabled, and click [Save].

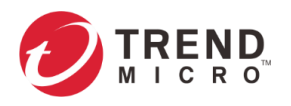

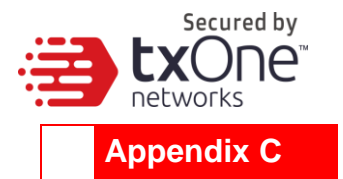

# **Introduction to the vShell**

vShell is the ODC CLI (command line interface) tool that you can operate with commands to monitor status, troubleshoot, and configure settings.

## **First Time Using vShell**

## **Signing into vShell**

When you want to open vShell, you can do so as follows:

- 1. Local machine
- 2. Remote machine over SSH

The default administrator credentials are:

- User: root
- Password: txone

## **Change Default Password to Activate**

First signing in to vShell, you will see the WARNING messages.

```
Caution: please type the command ```oobe``` to active the vShell.
Caution: please type the command ```oobe``` to active the vShell.
Caution: please type the command ```oobe``` to active the vShell.
Caution: please type the command ```oobe``` to active the vShell.
Caution: please type the command ```oobe``` to active the vShell.
```
Please follow the steps below to activate the terminal:

\$ oobe

Firstly, provide the default password:

Type current password:

Then, give a new password to change the default password:

**Note:** The password field will only accept alphanumericals with some additional characters:  $@#%^* +$  :?~[]'./

**Note:** Note: The length is between 8 and 32 characters.

Type the new password:

Confirm the new password: Retype it:

After activating the vShell successfully, please log in again.

"Success! Please log in again."

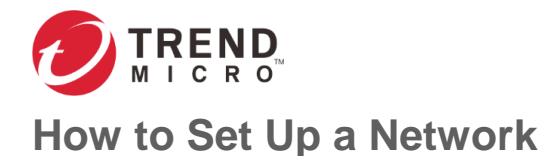

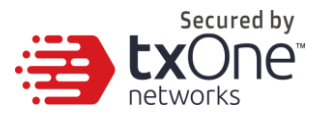

## **Displaying the Network Settings**

To see the details, you can enter something like:

\$ iface ls

Below, the part in the square brackets shows the interface's configuration, and the part under the closed square brackets describes the current network settings running on the system.

```
\mathfrak{g}\left\{\begin{array}{ccc} & & \end{array}\right\} "Name": "lo",
          "Family": "inet",
          "Method": "loopback"
     },
     {
         "Name": "eth0",
         "Family": "inet",
         "Method": "dhcp"
     }
]
1: lo: <LOOPBACK,UP,LOWER_UP> mtu 65536 qdisc noqueue state UNKNOWN group 
default qlen 1
     link/loopback 00:00:00:00:00:00 brd 00:00:00:00:00:00
     inet 127.0.0.1/8 scope host lo
        valid_lft forever preferred_lft forever
     inet6 ::1/128 scope host
        valid_lft forever preferred_lft forever
2: eth0: <BROADCAST, MULTICAST, UP, LOWER UP> mtu 1500 qdisc pfifo fast state UP
group default qlen 1000
     link/ether 00:0c:29:07:05:2c brd ff:ff:ff:ff:ff:ff
     inet 10.7.19.155/24 brd 10.7.19.255 scope global eth0
        valid_lft forever preferred_lft forever
     inet6 fe80::20c:29ff:fe07:52c/64 scope link
        valid_lft forever preferred_lft forever
```
## Update the interface settings

#### **Using STATIC**

**Warning!** The network interface name is "eth0", so any edits to the configuration of this interface could affect the system's ability to connect to the internet.

To use STATIC you need to change the network method and gateway, including the netmask:

\$ iface update eth0 --method static --address 192.0.2.4 --gateway 192.0.2.254 – netmask 255.255.255.0

Once the interface settings are changed, please restart the interface.

```
This saved in the configuration file, noticed that the setting eth0 does not 
take effect currently, so just check it:
$ iface ls
\overline{a} {
```
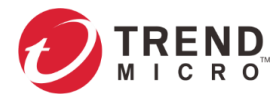

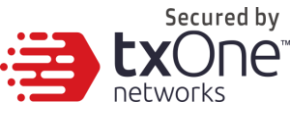

```
 "Name": "lo",
         "Family": "inet",
         "Method": "loopback"
     },
     {
         "Name": "eth0",
         "Family": "inet",
         "Method": "static",
         "Address": "192.0.2.4",
        "Netmask": "255.255.255.0",
         "Gateway": "192.0.2.254"
     }]
1: lo: <LOOPBACK,UP,LOWER_UP> mtu 65536 qdisc noqueue state UNKNOWN group 
default qlen 1
     link/loopback 00:00:00:00:00:00 brd 00:00:00:00:00:00
    inet 127.0.0.1/8 scope host lo
        valid_lft forever preferred_lft forever
     inet6 ::1/128 scope host
        valid_lft forever preferred_lft forever
2: eth0: <BROADCAST,MULTICAST,UP,LOWER_UP> mtu 1500 qdisc pfifo_fast state UP 
group default qlen 1000
     link/ether 00:0c:29:07:05:2c brd ff:ff:ff:ff:ff:ff
     inet 10.7.19.155/24 brd 10.7.19.255 scope global eth0
        valid_lft forever preferred_lft forever
     inet6 fe80::20c:29ff:fe07:52c/64 scope link
        valid_lft forever preferred_lft forever
```
After checking it, you need to restart eth0:

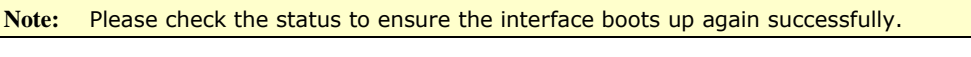

\$ iface restart eth0 Successfully restart! Please check the network status

#### **Using DHCP**

**Warning!** The network interface name is "eth0", so any edits to the configuration of this interface could affect the system's ability to connect to the internet.

#### To use DHCP you need to change the network method:

\$ iface update eth0 --method dhcp Interface settings are changed. Please restart interface

(OPTIONAL) Under the STATIC method an extra step is needed to remove the properties:

\$ iface trim eth0 address

Interface settings are changed. Please restart interface \$ iface trim eth0 gateway Interface settings are changed. Please restart interface \$ iface trim eth0 netmask Interface settings are changed. Please restart interface

This is saved in the configuration file -- notice that the setting **eth0** will not take effect until it's

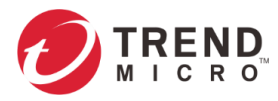

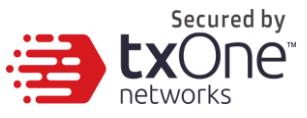

restarted. Here is one example of what a usable configuration might look like:

```
$ iface ls
\begin{bmatrix} 1 & 0 \\ 0 & 1 \end{bmatrix} {
         "Name": "lo",
         "Family": "inet",
          "Method": "loopback"
     },
     {
         "Name": "eth0",
         "Family": "inet",
         "Method": "dhcp"
     }]
1: lo: <LOOPBACK,UP,LOWER_UP> mtu 65536 qdisc noqueue state UNKNOWN group 
default qlen 1
     link/loopback 00:00:00:00:00:00 brd 00:00:00:00:00:00
     inet 127.0.0.1/8 scope host lo
        valid_lft forever preferred_lft forever
     inet6 ::1/128 scope host
        valid_lft forever preferred_lft forever
2: eth0: <BROADCAST,MULTICAST,UP,LOWER_UP> mtu 1500 qdisc pfifo_fast state UP 
group default qlen 1000
     link/ether 00:0c:29:07:05:2c brd ff:ff:ff:ff:ff:ff
     inet 10.7.19.155/24 brd 10.7.19.255 scope global eth0
        valid_lft forever preferred_lft forever
     inet6 fe80::20c:29ff:fe07:52c/64 scope link
        valid_lft forever preferred_lft forever
```
After checking, you need to restart eth0:

Note: Please retype `iface Is` to check that the interface has successfully come back up.

\$ iface restart eth0 Successfully restart! Please check the network status

## **How to Set Up ACL**

vShell provides the Allowlisting to block all clients who are not on the Allowlist.

Three modules to limit:

- **SSH: Manage SSH server connection privileges.**
- Device: Manage EdgeIPS or EdgeFire connection privileges.
- Web: Manage users' dashboard connection privileges.

## **Querying the Status**

Obtain the active status, the port number and IP/CIDR in the Allowlist.

```
$ access-list ls
   SSH(tcp:22)
   Status: Disabled
   Network
```
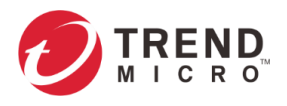

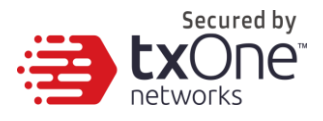

```
Device(udp:123, tcp:7590, tcp:9093)
Status: Enabled
Network
1.1.1.1/32
Web(tcp:443)
Status: Disabled
```

```
Network
```
## **Adding Clients to the Allowlist**

You can add client IPs or Classless Inter-Domain Routing (CIDR).

```
$ access-list append SSH 1.1.1.1
added! Please check the Allowlist
$ access-list append SSH 1.1.1.0/24
1.1.1.0/24 added! Please check the Allowlist
```
## **Deleting Clients from the Allowlist**

You can delete client IPs or Classless Inter-Domain Routing (CIDR).

```
$ access-list trim SSH 1.1.1.1
removed! Please check the Allowlist
$ access-list removed SSH 1.1.1.0/24
1.1.1.0/24 removed! Please check the Allowlist
```
## **Enable/Disable the ACL of modules**

```
Warning! If you log in over SSH, enabling the SSH ACL will immediately force you out of your 
            SSH session.
Warning! Before you enable the ACL, please add clients to the Allowlist. If clients are not 
            added before ACL is enabled, all clients will be blocked from connecting. If clients 
            are not added to the Allowlist before ACL is enabled, it will be necessary for the 
            administrator to edit the Allowlist directly.
```

```
$ access-list up Device
Device enabled! Please check the Allowlist
$ access-list down Device
Device disabled! Please check the Allowlist
```
## **Shortcut Table**

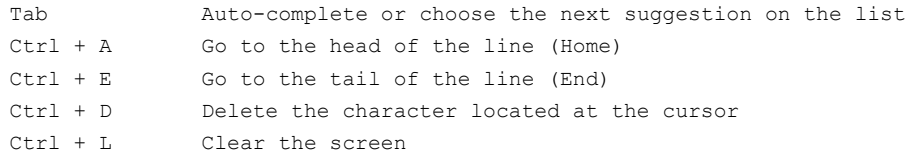

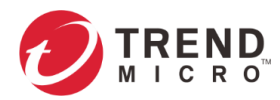

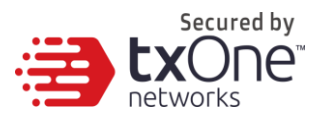

## **List of Command Prompt Commands**

## **Summary**

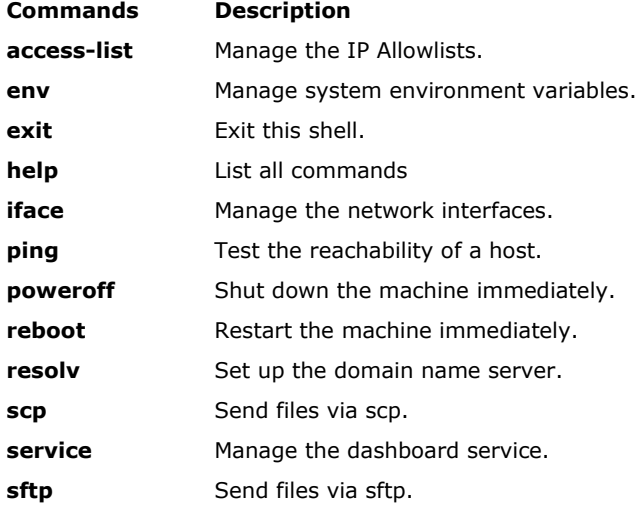

## **access-list**

Manage the IP Allowlists.

SSH: Manage the connections to the SSH server granting. Device: Manage the IPS or IEF connections granting. Web: Manage the dashboard user connections granting.

ls - List all ip in the Allowlists.

\$ access-list ls

- append Append an IP/CIDR to the Allowlist.
	- \$ access-list append Device 192.168.1.1 \$ access-list append Device 192.168.0.0/16
- trim Delete an IP/CIDR from the Allowlist.
	- \$ access-list trim Device 192.168.1.1
	- \$ access-list trim Device 192.168.0.0/16
- up Be enabled to Allowlist ip address.
	- \$ access-list up Device
- down Be disabled to Allowlist ip address.
	- \$ access-list down Device

## **env**

Manage system environment variables.

hostname - Assign /etc/hostname value

#### **Note:** Note: Length should be between 1 and 64.

\$ env hostname NAME

exip - Assign /acus/external\_ip value

**Note:** Note: "default" is equal to the eth0 IP address.

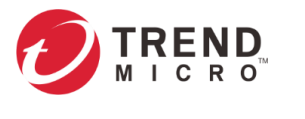

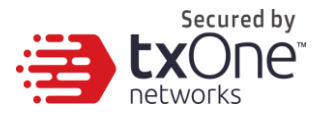

\$ env exip 192.168.1.1 \$ env exip default

#### ls - List the environment variable in this server.

**Note:** Note: "Not Set" of the External IP term means the eth0 IP address.

```
$ env ls
Hostname: my-dashboard-server
ID: 55365266-108d-11ea-bca4-080027l71302
Web Version: 1.0.0
External IP: Not Set
```
### **exit**

Exit this shell.

 $$ e$   $x$ it

## **help**

```
List all commands
   $ help
   vShell, version v1.0.0
   The commands provided in:
   access-list Manage the IP Allowlists
   env Manage system environment variables
   exit Exit this shell
  help List all command usage
   iface Manage the network interfaces
  ping Test the reachability of a host
  poweroff Shut down the machine immediately
  reboot Restart the machine immediately
  resolv Manage the domain name server
   scp Send files via scp
   service Manage the dashboard service
   sftp Send files via sftp
   Shortcut table:
   Tab Auto-complete or choose the next suggestion on the list
   Ctrl + A Go to the head of the line (Home)
   Ctrl + E Go to the tail of the line (End)
   Ctrl + D Delete the character located at the cursor
   Ctrl + L Clear the screen
```
### **iface**

Manage the network interfaces.

#### **FAQ for iface**

Q: What should I do when the message displays "ifdown: interface INTERFACE\_NAME not configured"?

A: Please execute the command "iface up INTERFACE\_NAME".

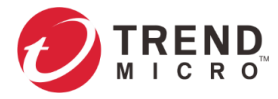

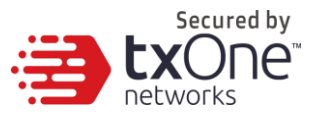

Q: What can I do to resume network service if all commands are unavailable?

A: Please reboot the machine and then restart the interface.

- ls List all the interfaces and display `ip addr`. \$ iface ls
- add Add the interface in /etc/network/interfaces, if the interface name is not repeated

#### Options

```
--address
--netmask
--gateway
$ iface add INTERFACE METHOD [OPTIONS]
$ iface ls
[
{
"Name": "lo",
"Family": "inet",
"Method": "loopback",
"Address": "1.2.3.4",
},
{
"Name": "eth0",
"Family": "inet",
"Method": "dhcp"
}
]
1: lo: <LOOPBACK,UP,LOWER_UP> mtu 65536 qdisc noqueue state UNKNOWN group 
default qlen 1
link/loopback 00:00:00:00:00:00 brd 00:00:00:00:00:00
inet 127.0.0.1/8 scope host lo
valid_lft forever preferred_lft forever
inet6 ::1/128 scope host
valid_lft forever preferred_lft forever
2: eth0: <BROADCAST, MULTICAST, UP, LOWER UP> mtu 1500 qdisc pfifo fast state UP
group default qlen 1000
link/ether 08:00:27:a0:4b:ec brd ff:ff:ff:ff:ff:ff
inet 10.0.2.15/24 brd 10.0.2.255 scope global eth0
valid_lft forever preferred_lft forever
inet6 fe80::a00:27ff:fea0:4bec/64 scope link
valid_lft forever preferred_lft forever
$ iface add eth1 static --address 192.168.1.3 --netmask 255.255.255.0 --gateway 
192.168.1.1
$ iface up eth1
```
update - Update the existing interface in /etc/network/interfaces

Options

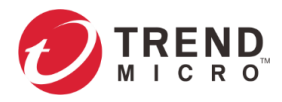

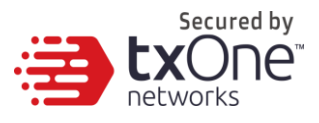

- --method
- --address
- --netmask
- --gateway
- \$ iface update INTERFACE [OPTIONS]
- \$ iface update eth0 --method dhcp
- \$ iface restart eth0

#### trim - Remove some options from the interface in /etc/network/interfaces

#### Options

--address

#### --netmask

#### --gateway

- \$ iface trim INTERFACE [OPTIONS]
- \$ iface trim eth0 gateway
- \$ iface restart eth0
- rm Remove and shut down the interface from /etc/network/interfaces
	- \$ iface rm INTERFACE

#### up - Activate the interface in /etc/network/interfaces

#### Options

```
--force
$ iface up INTERFACE
// you can force it up, if needed
$ iface up eth0 --force
```
down - Deactivate the interface in /etc/network/interfaces

#### Options

#### --force

```
$ iface down INTERFACE
// you can force it down, if needed
$ iface down eth0 --force
```
restart - Deactivate and then active the interface in /etc/network/interfaces

#### Options

--force \$ iface restart INTERFACE

## **ping**

Test the reachability of a host.

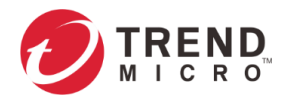

\$ ping www.google.com

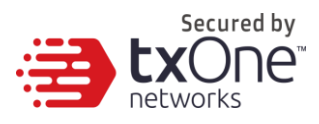

## **poweroff**

Shut down the machine immediately. \$ poweroff

## **reboot**

Restart the machine immediately.

\$ reboot

## **resolv**

Manage the DNS settings.

ls - List the dns on the resolv.conf

\$ resolv ls

- add Add the dns to the /etc/resolvconf/resolv.conf.d/tail \$ resolv add NAMESERVER
- replace Replace the dns in the /etc/resolvconf/resolv.conf.d/tail \$ resolv replace OLD NAMESERVER NEW NAMESERVER
- trim Remove the dns from the /etc/resolvconf/resolv.conf.d/tail \$ resolv trim NAMESERVER

#### **scp**

Send file via scp.

```
dlog - The OS and service debug logs.
```

```
$ scp dlog USER IP DIRECTORY
$ scp dlog my-debugger 10.7.6.123 '\~/Log\ Folder\(1\)'
password:
$ scp dlog my-debugger 10.7.6.123 ~/Downloads
password:
```
#### **service**

Manage web services.

reload - Restart service if service configuration is changed \$ service reload

#### **sftp**

Send file via sftp.

```
dlog - The OS and service debug logs.
   $ scp dlog USER IP DIRECTORY
   $ scp dlog my-debugger 10.7.6.123 '\~/Log\ Folder\(1\)'
   password:
   $ scp dlog my-debugger 10.7.6.123 ~/Downloads
   password:
```